**ZT-257x DIO** 資料集中器 繁體中文快速上手

## 保固說明

泓格科技股份有限公司(ICP DAS)所生產的產品,均保證原始購買者對於 有瑕疵之材料,於交貨日起保有為期一年的保固。

## 免責聲明

泓格科技股份有限公司對於因為應用本產品所造成的損害並不負任何法律 上的責任。本公司保留有任何時間未經通知即可變更與修改本文件內容之 權利。本文所含資訊如有變更,恕不予另行通知。本公司盡可能地提供正 確與可靠的資訊,但不保證此資訊的使用或其他團體在違反專利或權利下 使用。此處包涵的技術或編輯錯誤、遺漏,概不負其法律責任。

## 版權所有

版權所有©2016 泓格科技股份有限公司,保留所有權利。

## 商標識別

手冊中所涉及所有公司的商標,商標名稱及產品名稱分別屬於該商標或 名稱的擁有者所持有。

## 技術服務

如有任何問題,請與本公司客服聯絡,我們將盡速為您服務。

Email 信箱: [service@icpdas.com](mailto:service@icpdas.com)

## 目錄

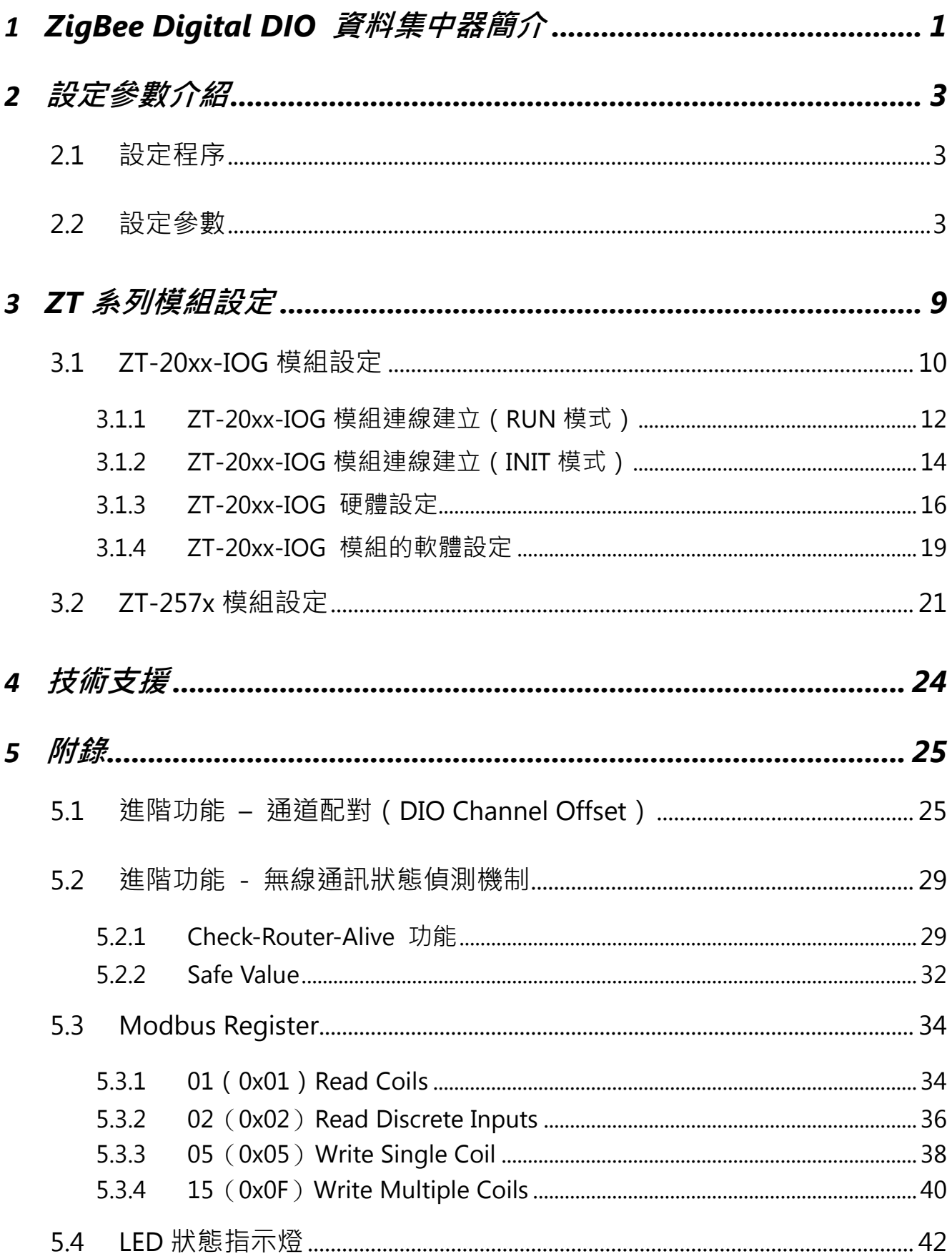

# <span id="page-2-0"></span>*1* **ZigBee Digital DIO** 資料集中器簡介

## 功能介紹

ZT-257x 模組內建有 ZigBee DIO 資料集中器的功能;可自動透過 ZigBee 無線網路通訊, 將遠端的 DIO 通道狀態連結到 ZT-257x 模組上,並暫存於對應的欄位 (Modbus Register) 之中,遠端電腦主機可以透過乙太網路、RS-232 或 RS-485 通訊介面,使用 Modbus 協定對 ZT-257x 模組進行一次讀取、寫入多個遠端 ZigBee 模組的 DIO 通道狀態。

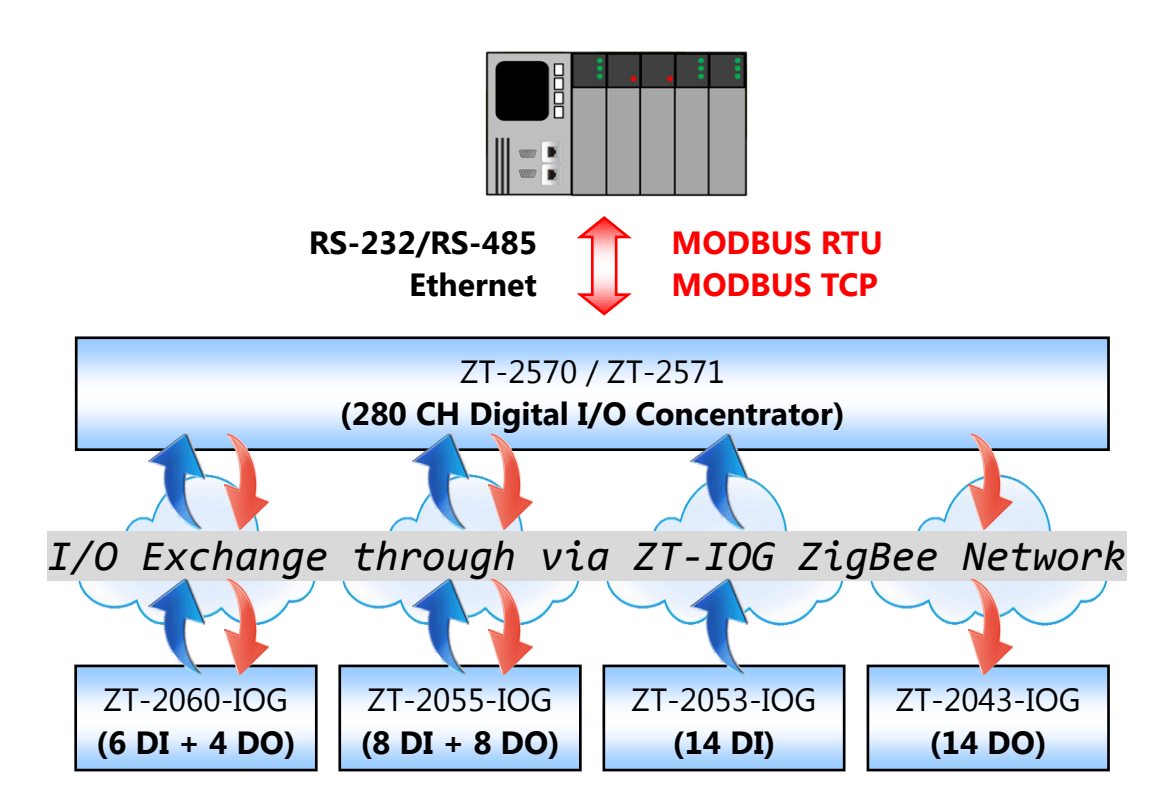

透過 ZigBee DIO 資料集中器功能, 能夠輕鬆便捷地結合 ZigBee 無線網路 與 乙太網路 之間的通訊,使用者能夠將分散的 DIO 資料作集中管理,快速的建立遠端監控系統。

而 ZigBee DIO 資料集中器功能提供 280 個 Digital 通道,最多 32 站 ZT-2000-IOG 系列 I/O 模組。使用 ZigBee DIO 資料集中器能夠簡化系統的架構、擴充系統的彈性、並降低 乙太網路與 ZigBee 無線網路的流量負荷,以提高 DIO 資料更新效率。

> ICP DAS, ZT-257x DIO 資料集中器快速上手, 版本 v1.0 Page 1 版權所有© 2016 格科技股份有限公司,保留所有權利。

#### **ZT-257x** 系列簡介

ZT-2570 與 ZT-2571 系列模組支援 RS-232、RS-485、Ethernet 與 ZigBee 無線訊號的 轉換。基於 IEEE 802.15.4 標準協定所設計, 其通訊頻率可調整介於 2405 MHz~2480 MHz 之間,並固定劃分為 16 個 RF 通訊頻道,每個 RF 通訊頻道的頻率間隔 5 MHz;同時 提供了 16384 個邏輯網路群組代碼 (Pan ID, 0x0000 ~ 0x3FFF)。

泓格科技的 ZT ZigBee 系列產品的優勢在於其低成本、低功耗,並遵循 ZigBee 聯盟制訂 的通訊規範 ZigBee 2007 (ZigBee Pro); 在一個 ZigBee 無線網路中只允許一台主機, 又稱為"ZigBee 協調者" (ZigBee Coordinator), 例如 ZT-2570, 其主要的功用是作網路 初始化 與 路由路徑管理;此外,一個 ZigBee 網路可支援 255 台 ZigBee 子機,又稱 為 "ZigBee 路由器" (ZigBee Router) 其作用為接收、轉傳來自於鄰近節點的資料。

您可在網頁中,取得關於 **ZT-2570** (Host, ZigBee Coordinator) / **ZT-2571** (Slave, ZigBee Router) 系列轉換器的進一步資訊。

[http://www.icpdas.com/root/product/solutions/industrial\\_wireless\\_communication/](http://www.icpdas.com/root/product/solutions/industrial_wireless_communication/%0bwireless_solutions/zt-2570.html) [wireless\\_solutions/zt-2570.html](http://www.icpdas.com/root/product/solutions/industrial_wireless_communication/%0bwireless_solutions/zt-2570.html)

## **ZT-2000-IOG** 系列簡介

泓格科技的 ZT-2000-IOG 系列 I/O 模組,為主動式無線 I/O 模組,可簡單地使用指撥、 旋鈕開關, 將 ZigBee 形態調整為 Coordinator 或 Router, 使其可自動更新 I/O 通道的 狀態。另外,還提供了友善的圖形化設定介面,可進行多種進階功能配置,以符合用戶 在實際應用上的需求。

您可在網頁中,取得關於 **ZT-20xx-IOG I/O** 模組 (ZigBee Coordinator/ Router) 的詳細資訊: [http://www.icpdas.com/root/product/solutions/industrial\\_wireless\\_communication/](http://www.icpdas.com/root/product/solutions/industrial_wireless_communication/%0bwireless_solutions/wireless_selection.html#e) [wireless\\_solutions/wireless\\_selection.html#e](http://www.icpdas.com/root/product/solutions/industrial_wireless_communication/%0bwireless_solutions/wireless_selection.html#e)

請至以下位置,下載關於這些設備的文件,以了解詳細資訊: [http://ftp.icpdas.com/pub/cd/usbcd/napdos/zigbee/zt\\_series/document/](http://ftp.icpdas.com/pub/cd/usbcd/napdos/zigbee/zt_series/document/)

> ICP DAS, ZT-257x DIO 資料集中器快速上手, 版本 v1.0 Page 2 版權所有© 2016 格科技股份有限公司,保留所有權利。

## <span id="page-4-0"></span>*2* 設定參數介紹

## <span id="page-4-1"></span>**2.1** 設定程序

使用 ZT-257x 模組的 ZigBee DIO 資料集中器功能時,需完成下列設定步驟:

- ① 建立 ZT-257x 模組 與 ZT-20xx-IOG 模組之間的 ZigBee 無線連線,見 2.2 節- (1)~(5)。
- 2 設定 DIO 通道狀態的更新方式, 見 2.2 節- (6), (7)。
- 3 設定 ZigBee 無線通訊中斷的因應機制, 見 2.2 節- (8), (9)。 註: 此功能為非必要啟用項目,但在模組發生錯誤或通訊中斷時,相當有用處。
- ④ 設定 ZT-20xx-IOG 模組的 DIO 通道與 Modbus Register 之間的配對關係相關設定。 見 2.2 節- (10), (11)

## <span id="page-4-2"></span>**2.2** 設定參數

根據上述的四個設定程序,下表有對應的設定參數,請依照 參數說明 與 設定方法 來 進行 ZT-20xx-IOG 與 ZT-257x 模組設定:

<span id="page-4-4"></span>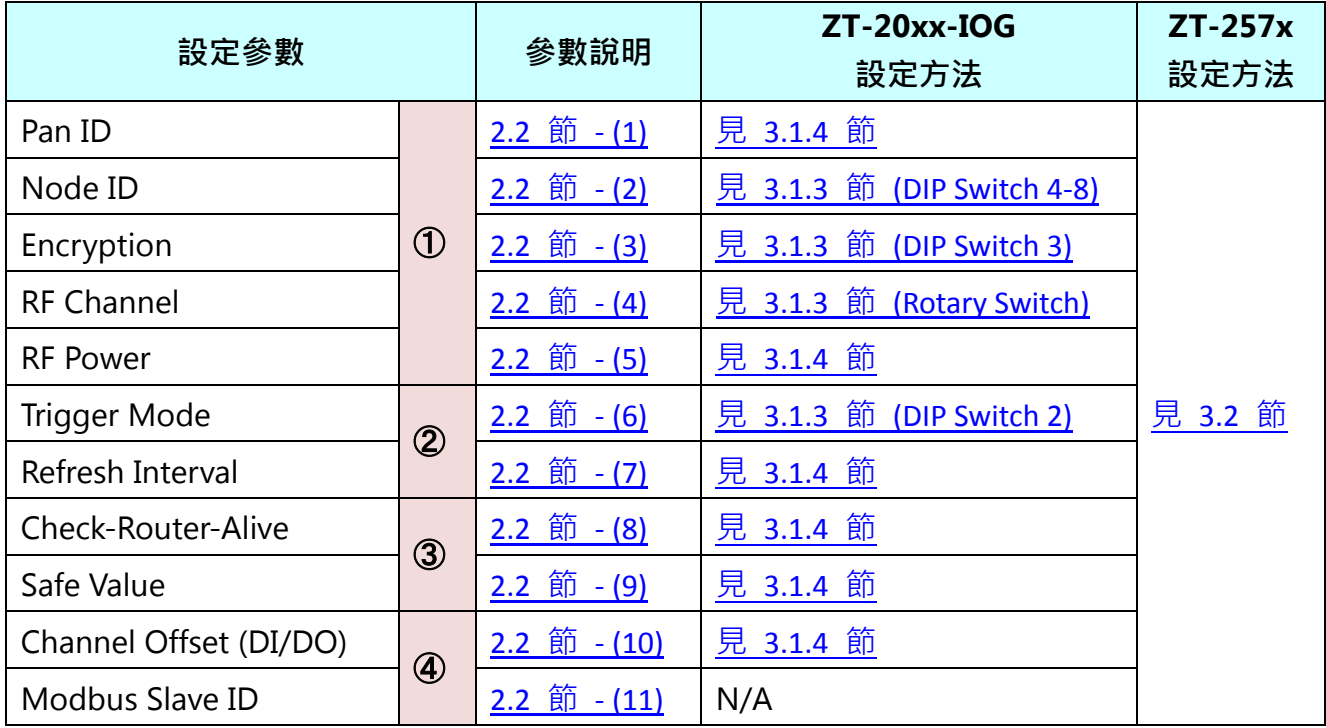

<span id="page-4-3"></span>ICP DAS, ZT-257x DIO 資料集中器快速上手, 版本 v1.0 Page 3 版權所有©2016格科技股份有限公司,保留所有權利。

- **1. Pan ID**:[\(回總覽\)](#page-4-4)
	- 此參數用來設定 ZigBee 網路中的群組編號 (Group ID), 且同一個 ZigBee 網域內, 所有的模組的 Pan ID 必須設為相同。(有效範圍為 0x0000 ~ 0x3FFF)
	- **-** ZT-20xx-IOG 模組的 Pan ID 出廠預設值為 0x0000,但在 INIT 模式下為 0x3FFFF。
	- 一般來說,可調整 RF Channel 來區隔不同的 ZigBee 網路群組, 而不須調整 Pan ID。可見下方 4. RF Channel,了解詳細資訊。

#### <span id="page-5-0"></span>**2. Node ID**:[\(回總覽\)](#page-4-4)

- **-** 此參數用來設定 ZigBee 網路中,模組的識別編號,且同一個 ZigBee 網域下 Node ID 必須是唯一的 (不可重複)。
- **- ZigBee Coordinator** 的 **Node ID** 固定是 **0x0000**,而 ZigBee Router 的 Node ID 可設定的範圍介於 0x0001~0xFFF7
- ZT-IOG 可設定最多 32 組 Node ID, 其範圍介於 0x0000~0x001F。然而, 若 模組設為 INIT 模式,則 Node ID 將自動設為 0x0020。
- **-** 在單一 ZT-IOG 網路中,必須指定其中一台設備作為 ZigBee Coordinator (0x0000),並且永久給電,否則 IOG 系統無法正常運作。

#### <span id="page-5-1"></span>**3. Encryption**:[\(回總覽\)](#page-4-4)

- **-** 此參數用來設定無線通訊時,是否支援 AES-128 bits 加密演算法,使用者可 自行選擇開啟或關閉。
- 使用 ZT-20xx-IOG 模組時, 以指撥開關設定此功能; 使用 ZT-257x 模組時, 以軟體設定此功能
- ZT-20xx-IOG 作 ZigBee Router 時, 加密功能為被動更新。

ICP DAS, ZT-257x DIO 資料集中器快速上手, 版本 v1.0 Page 4 版權所有© 2016 格科技股份有限公司,保留所有權利。

#### <span id="page-6-0"></span>**4. RF Channel**:[\(回總覽\)](#page-4-4)

**-** 此參數用來設定無線通訊頻道,且同一個 ZigBee 網路下的所有模組必須設為 相同頻率,如下表所示。

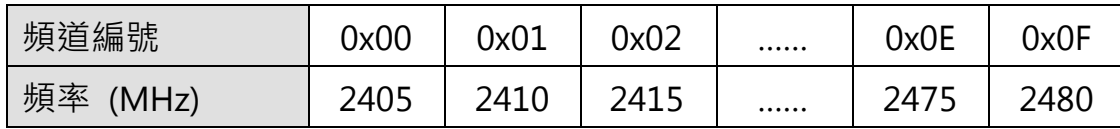

判斷哪些是可用的 Wi-Fi 頻道:

可透過智慧型手機 (或 PC) APP,像是【Wifi Analyzer】來分析無線區網環境, 掃描當地附近哪些 WLAN(例如: Wi-Fi 頻道)的頻段正在使用。舉例說明: 從下圖的【Wifi Analyzer】畫面得知, 有若干 WiFi 訊號分別用於特定的 WiFi 頻道 (即,頻道 1、6、11)。

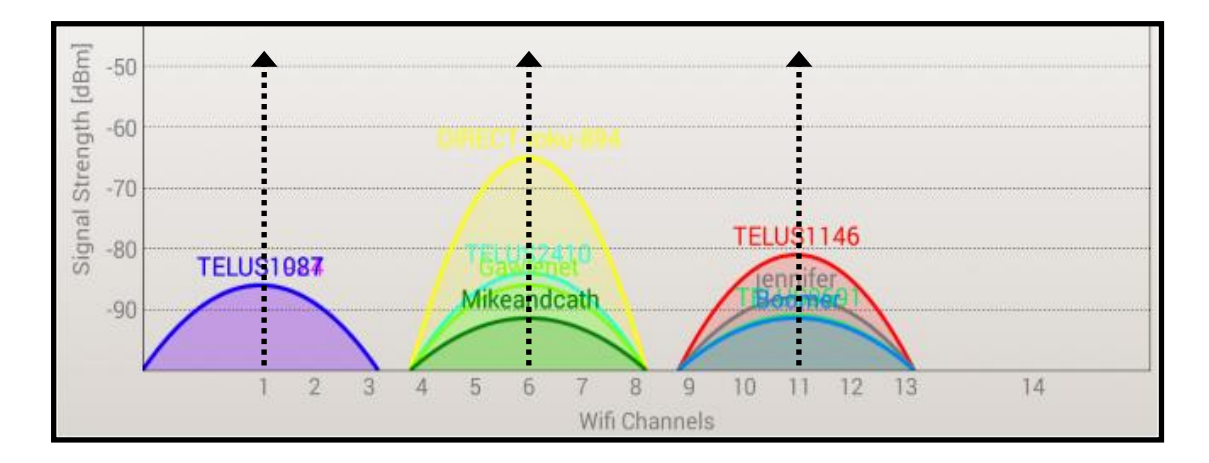

判斷哪些 ZigBee 頻道未與可用的 Wi-Fi 頻道重疊:

請參考下方 ZigBee 與 WiFi 頻道對照表, 基於 IEEE 802.15.4 標準協定所設計, ZigBee 通訊頻率可介於 2405 MHz~2480 MHz 之間,並固定劃分為 16個 RF 通訊頻道,每個 RF 通訊頻道的頻率間隔 5 MHz · 由下表可知 ZigBee 的頻道 4、9、E 和 F 與 Wi-Fi 的頻道 1、6、11 未重疊, 所以在此例中, 可選用 ZigBee 射頻通道 4、9、E 和 F。

ICP DAS, ZT-257x DIO 資料集中器快速上手, 版本 v1.0 Page 5 版權所有© 2016 格科技股份有限公司,保留所有權利。

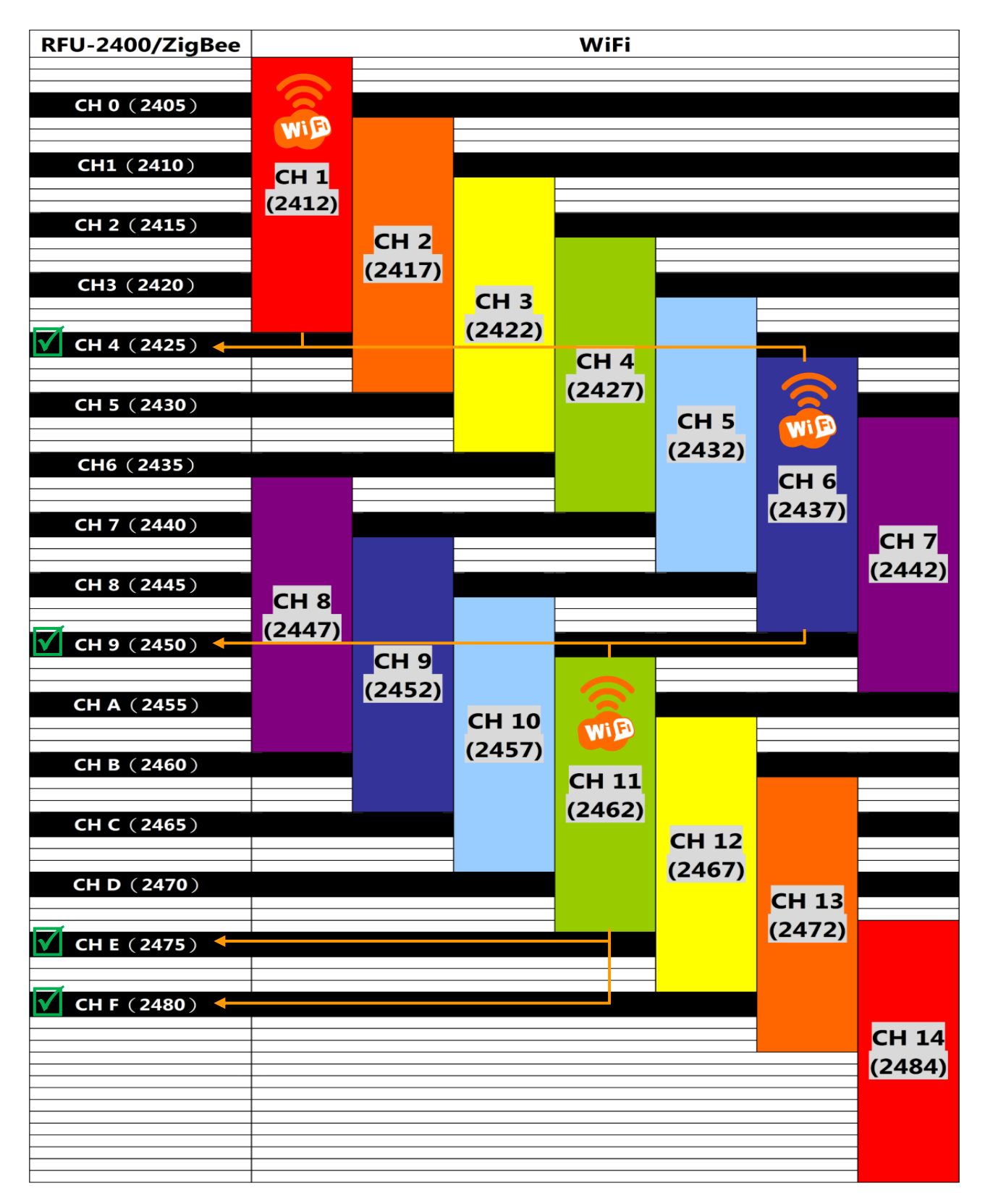

‧RFU-2400、ZigBee(802.15.4)與無線區域網路(IEEE 802.11b/g)頻道對照表

ICP DAS, ZT-257x DIO 資料集中器快速上手, 版本 v1.0 Page 6 版權所有© 2016 格科技股份有限公司,保留所有權利。

#### <span id="page-8-0"></span>**5. RF Power**:[\(回總覽\)](#page-4-4)

**-** 此參數用來設定無線射頻訊號的強度,如下表所示。

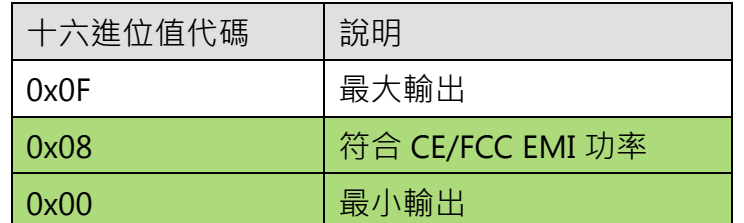

※ 注意**!** 調整此參數純屬個人行為,泓格科技無法保證該參數被調整後依然符合 CE、FCC 認證範圍 (00~08),也不承擔任何因調整該參數衍生出的法律責任。

#### **6. Trigger Mode**:[\(回總覽\)](#page-4-4)

- **-** 此參數用來變更 DIO 通道的更新觸發型態、更新邏輯,分為 Level 與 Pulse 兩種 觸發方式。
- **-** 詳細說明可參考 ZT-20xx-IOG 模組使用者手冊,使用 ZigBee DIO 集中器功能時, 請選擇「Level Mode」即可。

#### <span id="page-8-1"></span>**7. Refresh Interval**:[\(回總覽\)](#page-4-4)

- **-** 此參數用來變更 I/O 通道的更新頻率,單位為秒。
- **-** 當 DIO 通道的狀態由 Low 轉 High,需要花費「一個單位時間」完成資料同步 更新。
- **-** 當 DIO 通道的狀態由 High 轉 Low,需要花費「兩個單位時間」完成資料同步 更新。

#### <span id="page-8-2"></span>**8. Check-Router-Alive**:[\(回總覽\)](#page-4-4)

**-** 此參數用來監測無線模組的連線狀態,可知該模組為連線 或 斷線狀態。 可參考【5.2 [無線通訊狀態偵測機制】](#page-29-0),了解詳細資訊。

> ICP DAS, ZT-257x DIO 資料集中器快速上手, 版本 v1.0 Page 7 版權所有©2016格科技股份有限公司,保留所有權利。

- **-** 此參數適用於 ZT-2570 (Host, ZigBee Coordinator) 或 ZT-20xx-IOG 系列 模組 (當作 Host, ZigBee Coordinator 時, 即 Node ID = 0x0000)。
- <span id="page-9-0"></span>**9. Safe Value**:[\(回總覽\)](#page-4-4)
	- 此參數用來設定 DO 通道的安全值,當模組失去連線一定時間後,會將 DO 通道狀態設為安全值,可參考【5.2 [無線通訊狀態偵測機制】](#page-29-0),了解詳細資訊。
	- **-** 此參數適用於 ZT-2571 (Slave, ZigBee Router)或 ZT-20xx-IOG 系列模組 (當作 Slave, ZigBee Router 時,可見上方 2. Node ID 了解詳細資訊)。

#### <span id="page-9-1"></span>**10. Channel Offset**(**DI/DO**):[\(回總覽\)](#page-4-4)

- **-** 此參數用來設定 ZT-20xx-IOG 系列模組的 DIO 通道 與 ZT-257x 模組的虛擬 欄位(Modbus Register)之間的 I/O 配對關係,詳細說明可參考 【5.1 [進階](#page-26-1) 功能 – [通道配對】](#page-26-1)。
- **-** 此參數適用於 ZT-20xx-IOG 模組。

#### <span id="page-9-2"></span>**11. Modbus Slave ID**:[\(回總覽\)](#page-4-4)

**-** 此參數用來設定 ZT-257x 模組的 Modbus ID。當使用 ZT-257x 模組作為 ZigBee DIO 資料集中器時,可透過 Modbus 通訊協定,讓外部主機 (或控制器) 讀取/ 寫入資料到 ZT-20xx-IOG DIO 模組,因此,需先指定 ZT-257x 模組的 Modbus ID。

# <span id="page-10-0"></span>*3* **ZT** 系列模組設定

使用 ZT-257x 模組作為資料集中器時,必須先建立 ZT-257x 模組 與 遠端 ZT-20xx-IOG 模組的 ZigBee 連線,並讓實體 DIO 通道的資料,可正確地主動上傳到 ZT-257x 模組的使用者自訂欄位 (Modbus Register)。相關設定配置方式,請依照下列 步驟進行:

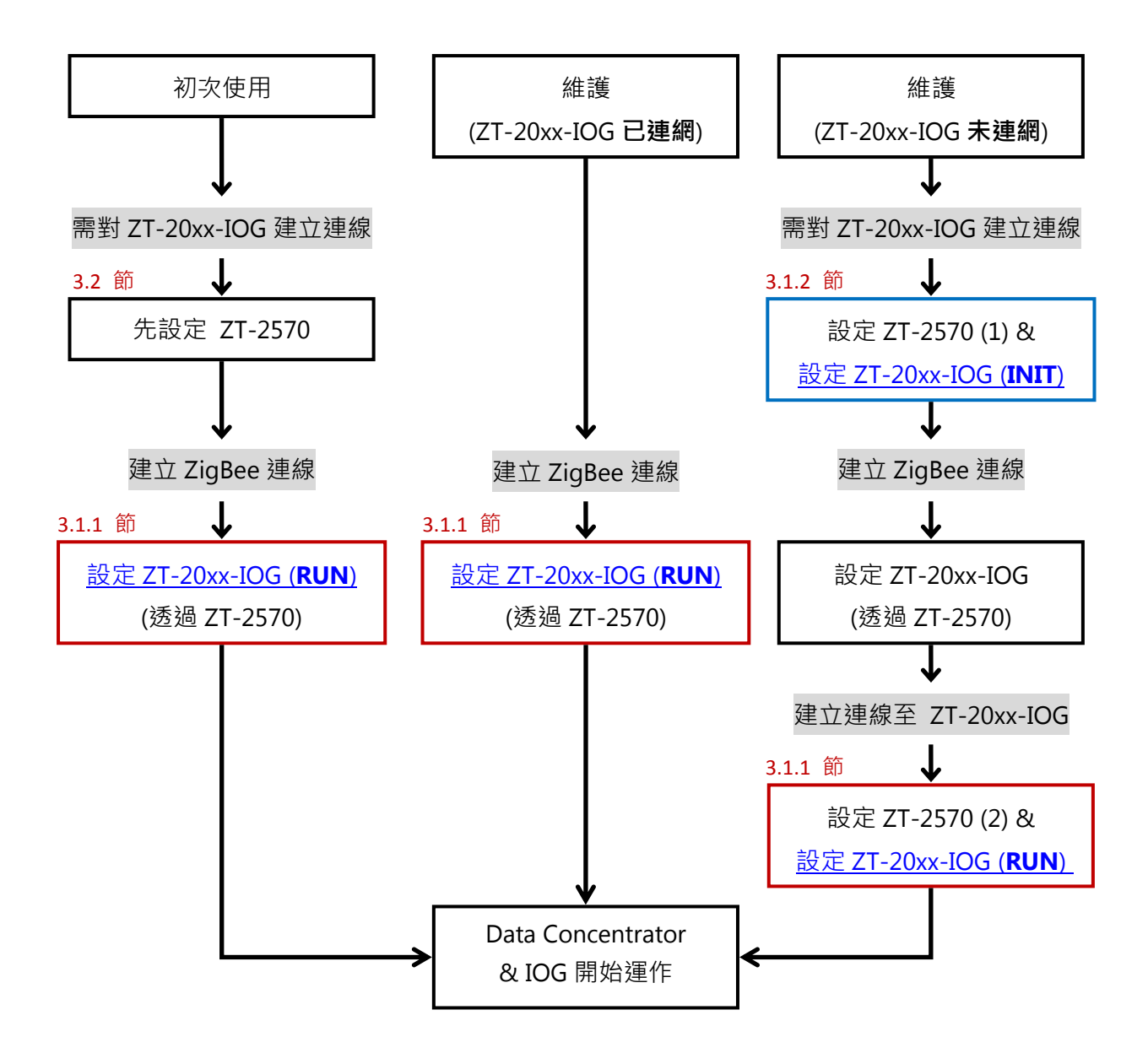

ICP DAS, ZT-257x DIO 資料集中器快速上手, 版本 v1.0 Page 9 版權所有© 2016 格科技股份有限公司, 保留所有權利。

## <span id="page-11-0"></span>**3.1 ZT-20xx-IOG** 模組設定

#### 建立 **ZigBee** 無線通訊

由於 ZT-20xx-IOG 模組沒有實體通訊埠, 所以必須透過一個 ZigBee 轉換器 (ZT-2570、ZT-2550 或是 ZT-USBC), 以無線通訊的方式, 來設定 ZT-20xx-IOG 模組, 以建立雙方的 ZigBee 連線。

下表列有三個主要的設定參數:

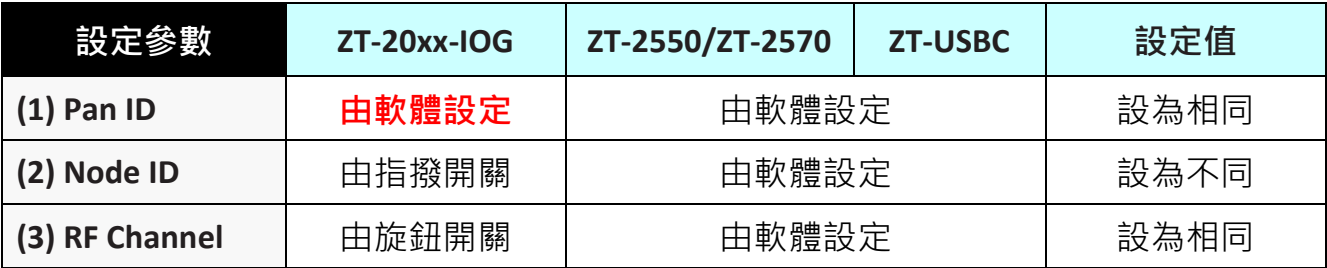

- ZT-20xx-IOG 模組的「**Node ID**」與「**RF Channel**」都是透過硬體指撥、旋鈕開關 進行參數設定,請參考【3.1.3 [ZT-20xx-IOG](#page-17-0) 硬體設定】, 以建立 ZigBee 無線連線。
- ZT-20xx-IOG 模組的「Pan ID」則是透過軟體遠端設定,無法直接由外部硬體開關 進行調整,所以下列分成兩種情形,討論建立連線的方式:
	- ① Pan ID 已知:設定 ZT-20xx-IOG 為 **RUN** 模式,再透過 ZT-2570 進行遠端連線 與設定
	- ② Pan ID 未知:設定 ZT-20xx-IOG 為 **INIT** 模式,再透過 ZT-2570 進行遠端連線 與設定
- ※ 更多詳細資訊可參考【3.1.4 [ZT-20xx-IOG](#page-20-0) 軟體設定】

ICP DAS, ZT-257x DIO 資料集中器快速上手, 版本 v1.0 Page 10 版權所有© 2016 格科技股份有限公司, 保留所有權利。

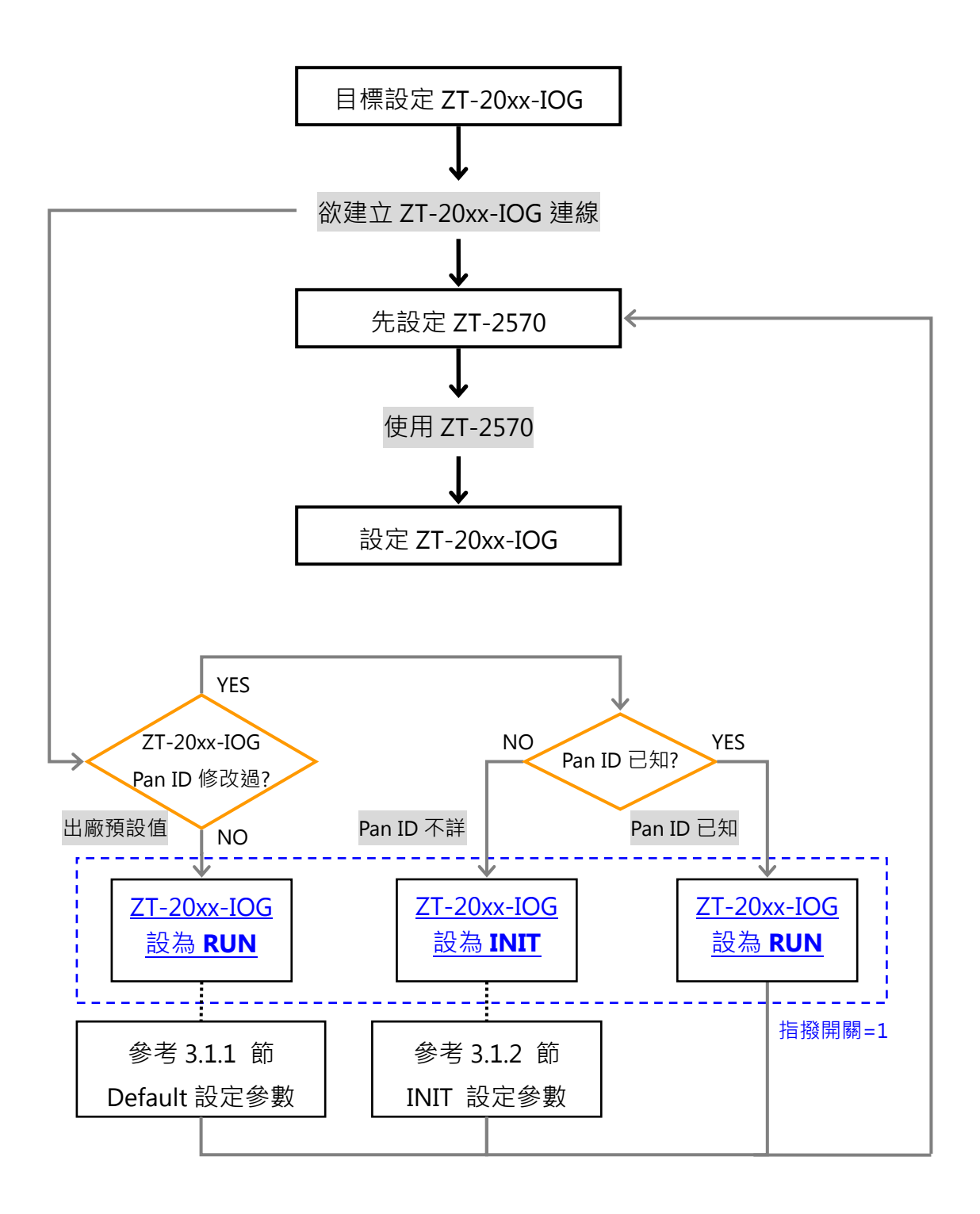

ICP DAS, ZT-257x DIO 資料集中器快速上手, 版本 v1.0 Page 11 版權所有© 2016 格科技股份有限公司,保留所有權利。

#### <span id="page-13-0"></span>**3.1.1 ZT-20xx-IOG** 模組連線建立(**RUN** 模式)

<mark>步驟一 | <u>設定 ZT-2570</u> 模組,以建立和 ZT-20xx-IOG 模組共同的 ZigBee 網路</mark>

① 請參考 【[3.2 ZT-257x](#page-22-0) 模組設定】,了解 ZT-2570 模組的詳細設定方式。為了建立 ZT-2570 模組 與 ZT-20xx-IOG 模組之間的連線,請使用下列表格中的設定值來 配置 ZT-2570 模組。

② 設定完成後,請將 ZT-2570 模組上的指撥開關,調整至 **ZBRUN** 狀態,並重啟電源。

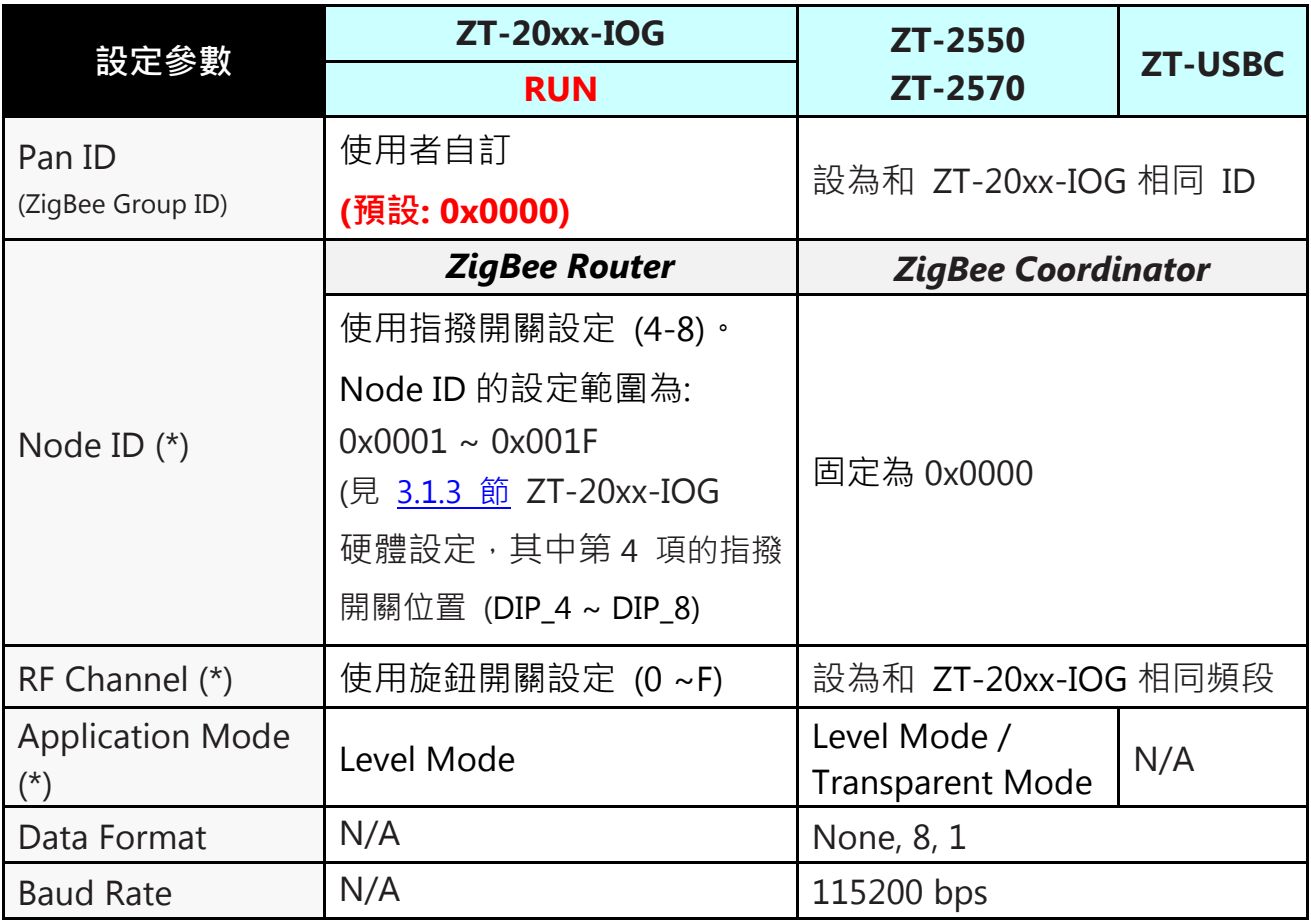

註: 同一個 ZigBee 網域內, 所有的模組的 Pan ID 必須設為相同。

(\*): 見下方步驟 2 的第 2 項

ICP DAS, ZT-257x DIO 資料集中器快速上手, 版本 v1.0 Page 12 版權所有© 2016 格科技股份有限公司,保留所有權利。

#### 步驟二│透過 ZT-2570 模組 · 來設定 ZT-20xx-IOG 模組

- ① 將 ZT-20xx-IOG 模組上的指撥開關,調整至 **RUN** 狀態(即,DIP\_1 切換到 OFF 的 位置)。
- 2 設定 ZT-20xx-IOG 模組,並依據上表標示 (\*) 的設定項目 (即, Node ID、RF Frequency 與 Application Mode) 來調整硬體開關。請參考【[3.1.3 ZT-20xx-IOG](#page-17-0) [硬體設定】](#page-17-0),了解如何調整 ZT-20xx-IOG 模組。
- $\overline{3}$ ) 重新啟動 ZT-20xx-IOG 模組的電源,等待連線成功。
- ④ 參考【3.1.4 [ZT-20xx-IOG](#page-20-0) 軟體設定】,了解如何設定 ZT-20xx-IOG 模組的 I/O 配對 關係。

#### 設定範例:

將 ZT-20xx-IOG 設定為 RUN 模式 ( 即 · DIP\_1 切換到 OFF 的位置 ) · 並與 ZT-2570 進行遠端連線,其設定範例如下所示:

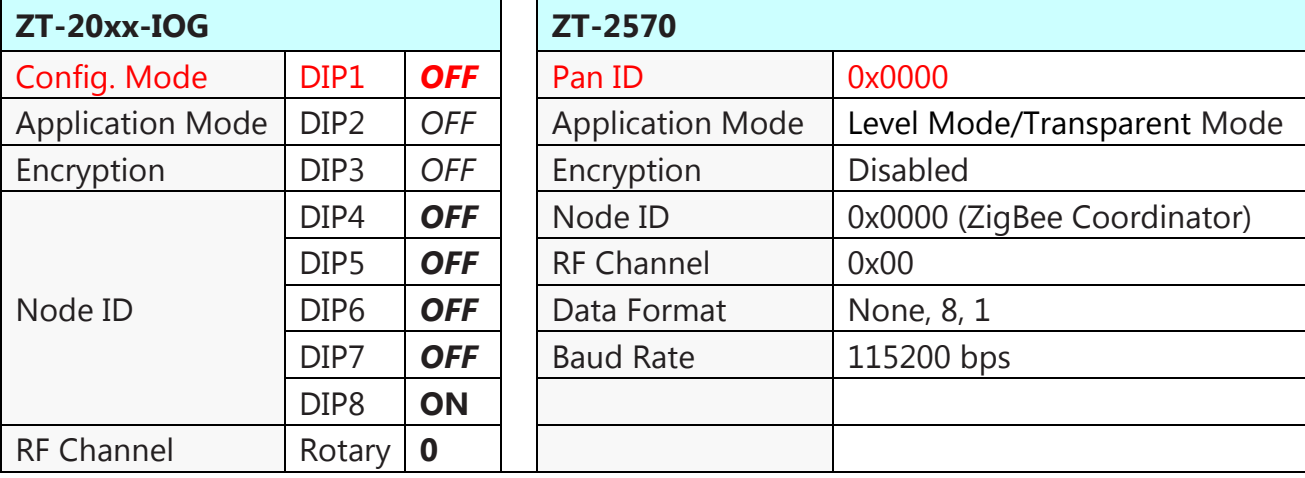

#### <span id="page-15-0"></span>**3.1.2 ZT-20xx-IOG** 模組連線建立(**INIT** 模式)

步驟一 | 設定 ZT-2570 模組,以建立與 ZT-20xx-IOG 共同的 ZigBee 網路

① 請參考 【[3.2 ZT-257x](#page-22-0) 模組設定】,了解 ZT-2570 模組的詳細設定方式。為了建立 ZT-2570 模組 與 ZT-20xx-IOG 模組之間的連線, 請使用下列表格中的設定值來 配置 ZT-2570 模組。

② 設定完成後,請將 ZT-2570 模組上的指撥開關,調整至 **ZBRUN** 狀態,並重啟電源。

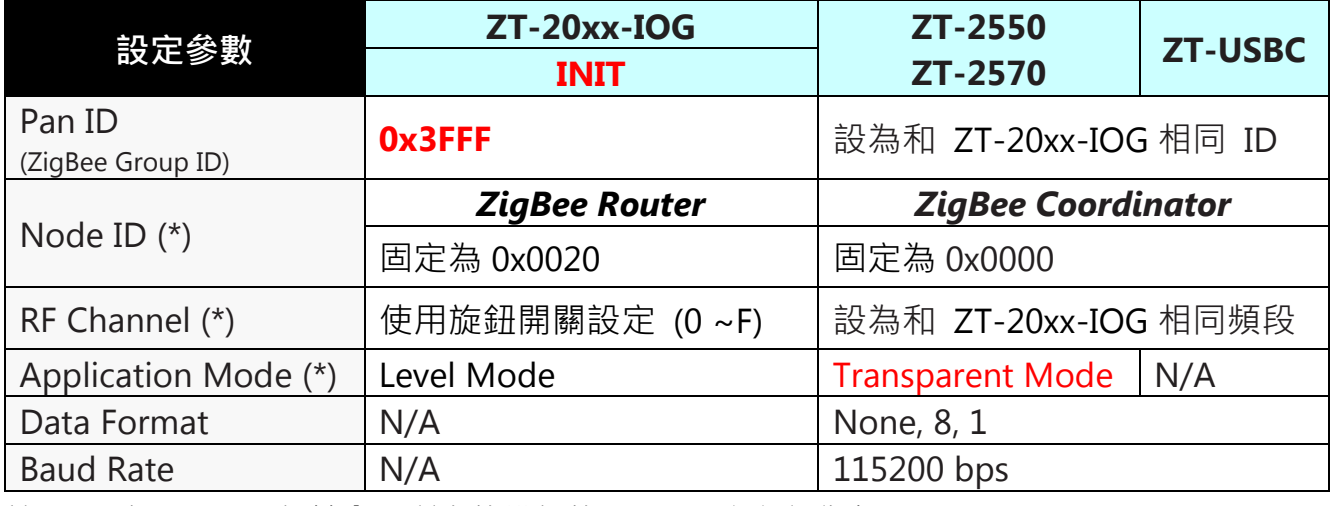

註: 同一個 ZigBee 網域內, 所有的模組的 Pan ID 必須設為相同。

(\*): 見下方步驟 2 的第 2 項

#### 步驟二|透過 ZT-2570 模組 · 來設定 ZT-20xx-IOG 模組

- ① 將 ZT-20xx-IOG 模組上的指撥開關,調整至 **INIT** 狀態(即,DIP\_1 切換到 ON 的 位置)。
- (2) 設定 ZT-20xx-IOG 模組, 並依據上表標示 (\*) 的設定項目 (即, Node ID、RF Frequency 與 Application Mode) 來調整硬體開關。請參考【[3.1.3 ZT-20xx-IOG](#page-17-0) [硬體設定】](#page-17-0),了解如何調整 ZT-20xx-IOG 模組。
- $\overline{3}$ ) 重新啟動 ZT-20xx-IOG 模組的電源,等待連線成功。
- ④ 請參考【[3.1.4 ZT-20xx-IOG](#page-20-0) 軟體設定】,了解如何設定 ZT-20xx-IOG 模組的 I/O 配對 關係。

#### 設定範例:

將 ZT-20xx-IOG 設定為 INIT 模式 ( 即 · DIP\_1 切換到 ON 的位置 ) · 並與 ZT-2570 進行遠端連線,其設定範例如下所示:

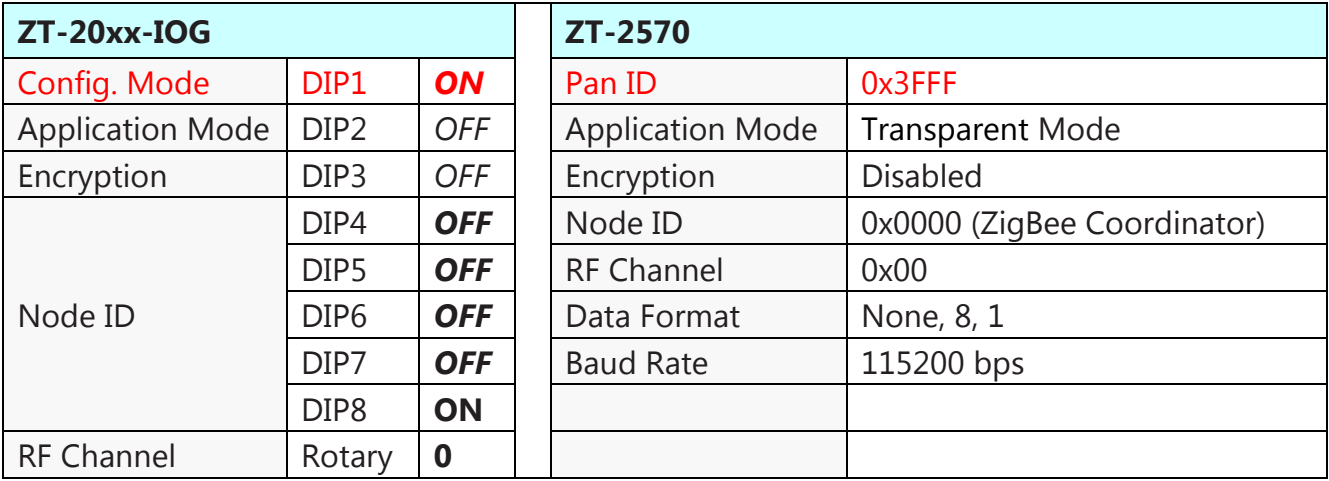

#### <span id="page-17-0"></span>**3.1.3 ZT-20xx-IOG** 硬體設定

根據不同的 ZT-20xx-IOG 模組型號,硬體開關可分為兩種類型,設定時請參考下圖 旋鈕開關 與 指撥開關的定義:

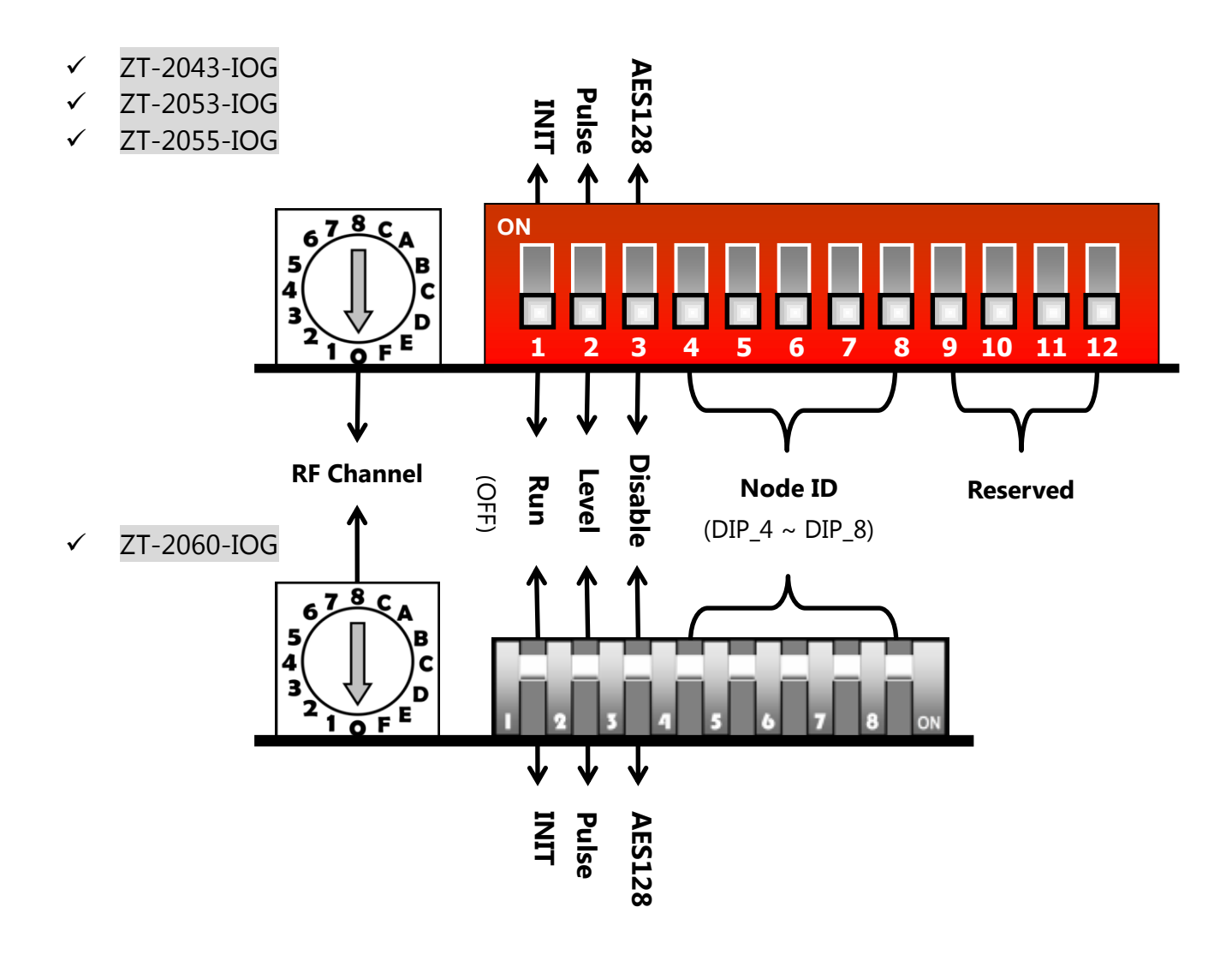

以下將依照指撥開關 與 旋鈕開關的編號順序 (如上圖), 來介紹相關參數的硬體設定 方式:

### ① 指撥開關 **1 (DIP\_1)**:模組初始化模式

ZT-20xx-IOG 模組包含兩種初始化模式: RUN 與 INIT

- **-** 一般操作時,請將指撥開關 1 調至 RUN 的位置。
- **-** 進階設定時,可將指撥開關 1 調至 INIT 的位置,再使用軟體工具進行設定。

ICP DAS, ZT-257x DIO 資料集中器快速上手, 版本 v1.0 Page 16 版權所有© 2016 格科技股份有限公司,保留所有權利。

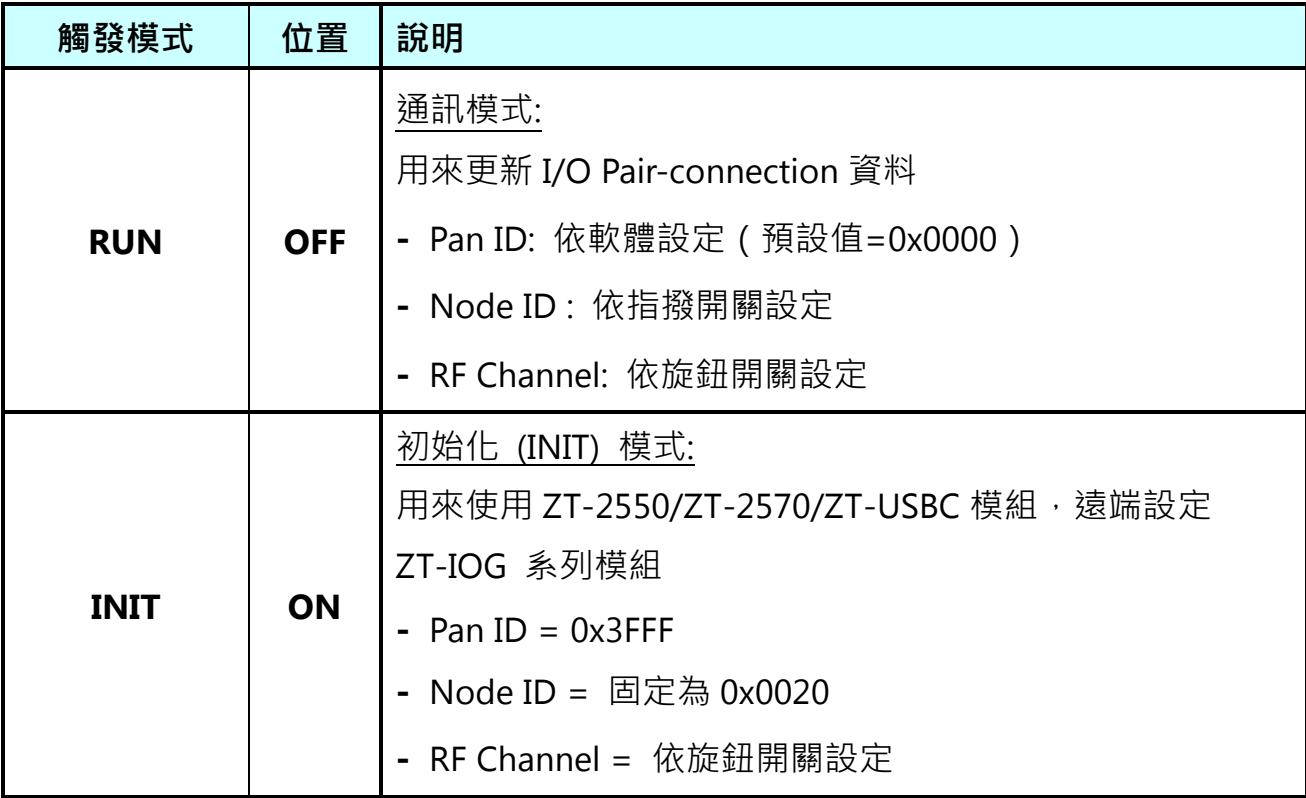

## <span id="page-18-1"></span>② 指撥開關 **2 (DIP\_2)**:事件觸發模式、方式

**-** 指撥開關 2 用來指定 DIO 通道的觸發模式 或 更新方式。當使用 ZigBee DIO 集中器功能時,請選擇 「Level Mode」,請參考【2.2 節 [基本設定參數介紹】](#page-8-0) 了解詳細說明。

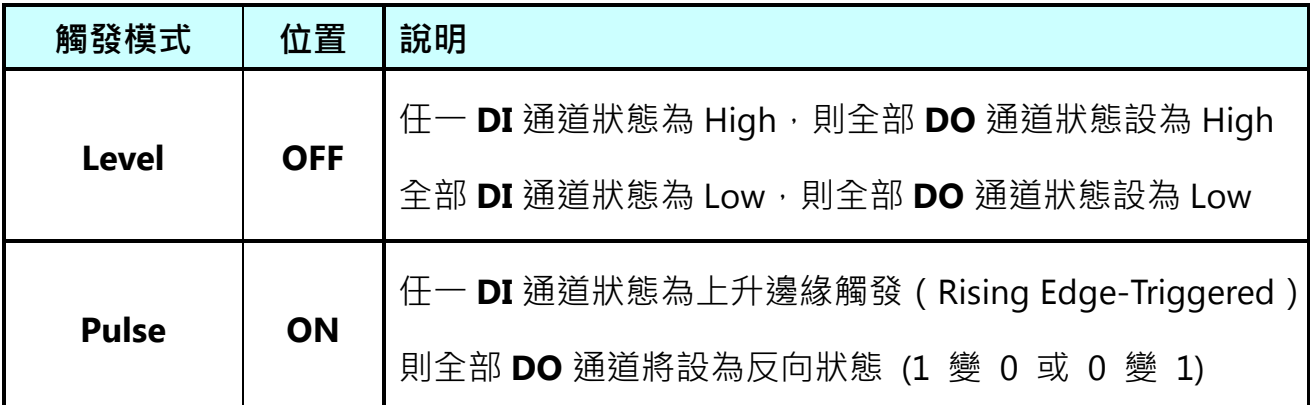

## <span id="page-18-0"></span>③ 指撥開關 **3 (DIP\_3)**:資料加密 **(Encryption)**

**-** 指撥開關 3 用來指定是否啟用 或 關閉 無線通訊資料的 AES-128 bits 加密演 算法,請參考【2.2 節 [基本設定參數介紹】](#page-8-0)了解詳細說明。

> ICP DAS, ZT-257x DIO 資料集中器快速上手, 版本 v1.0 Page 17 版權所有© 2016 格科技股份有限公司,保留所有權利。

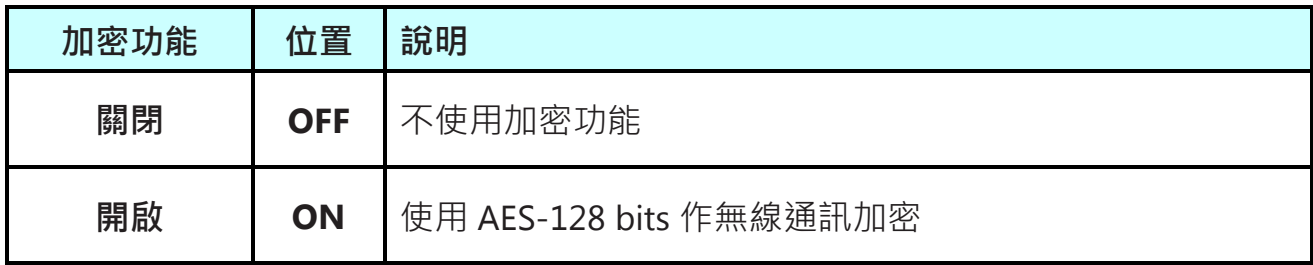

### <span id="page-19-0"></span>④ 指撥開關 **4~8 (DIP\_4~DIP\_8)**:**Node ID**

- 指撥開關 4~8 用來指定單一 ZigBee 網路內, ZigBee 設備的唯一節點編號 (Node ID),請參考【2.2 節 [基本設定參數介紹】](#page-8-0)了解詳細說明。

<span id="page-19-1"></span>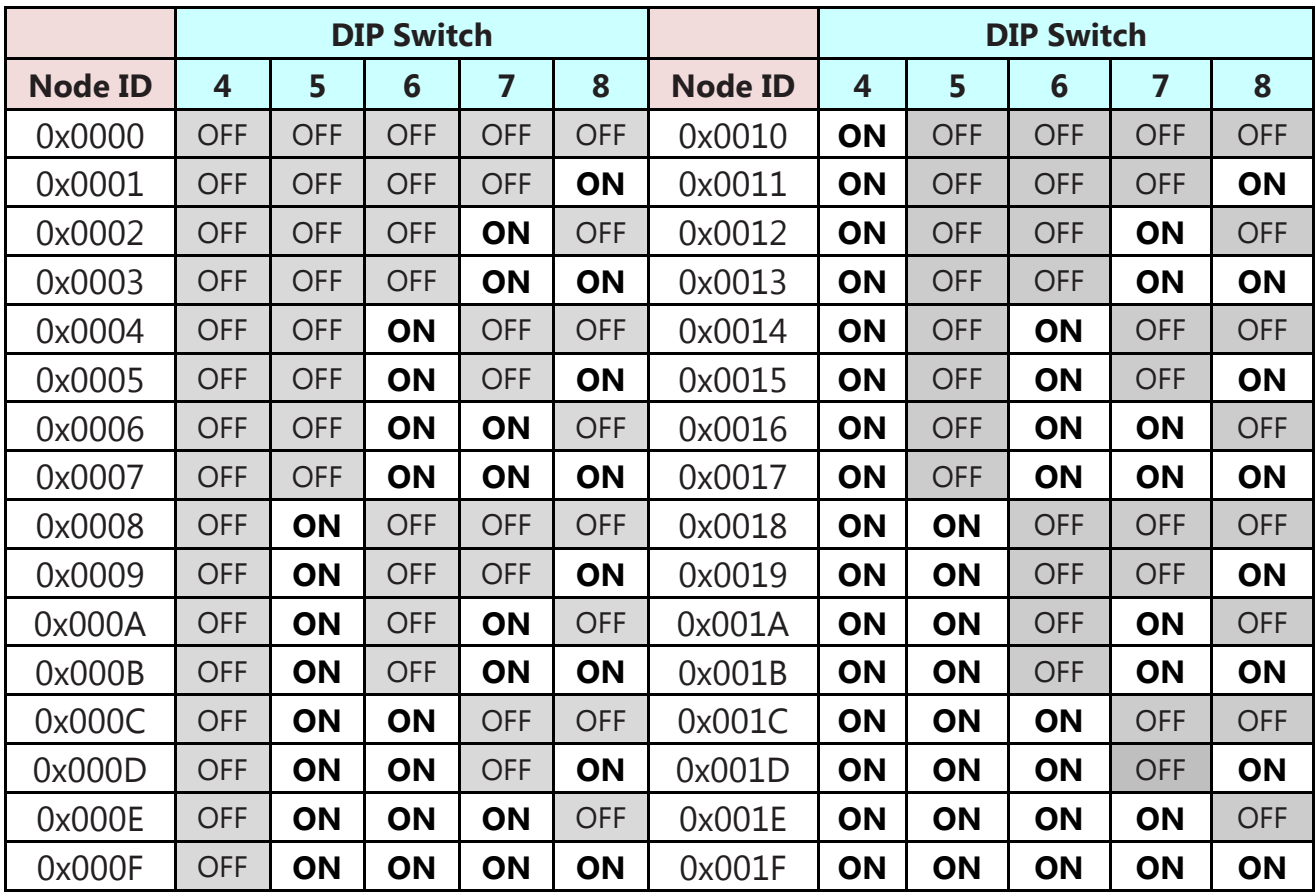

### ⑤ 旋鈕開關:**RF Channel**

**-** 旋鈕開關用來指定模組所使用的無線通訊頻道。

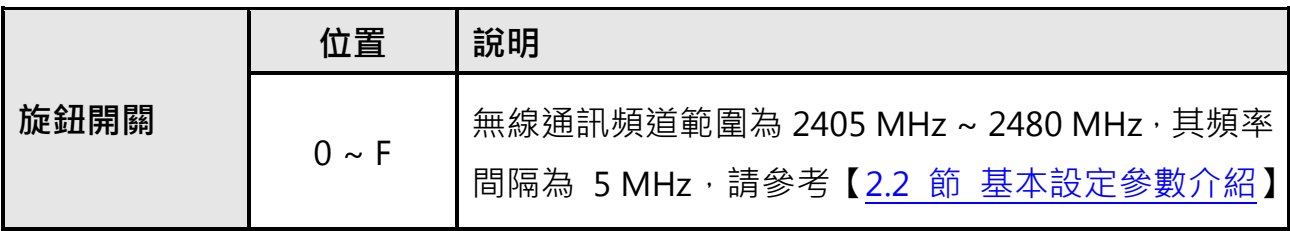

ICP DAS, ZT-257x DIO 資料集中器快速上手, 版本 v1.0 Page 18 版權所有© 2016 格科技股份有限公司,保留所有權利。

### <span id="page-20-0"></span>**3.1.4 ZT-20xx-IOG** 模組的軟體設定

"ZT-20xx-IOG Configuration Utility" 是一款基於 Windows 介面的工具,可用來以 軟體方式,遠端設定 ZT-20xx-IOG 模組。請在以下位置下載軟體工具: [http://ftp.icpdas.com.tw/pub/cd/usbcd/napdos/zigbee/zt\\_series/utility/](http://ftp.icpdas.com.tw/pub/cd/usbcd/napdos/zigbee/zt_series/utility/)

① 執行 ZT-20xx-IOG 軟體工具 (ZT Configuration Utility.exe)。

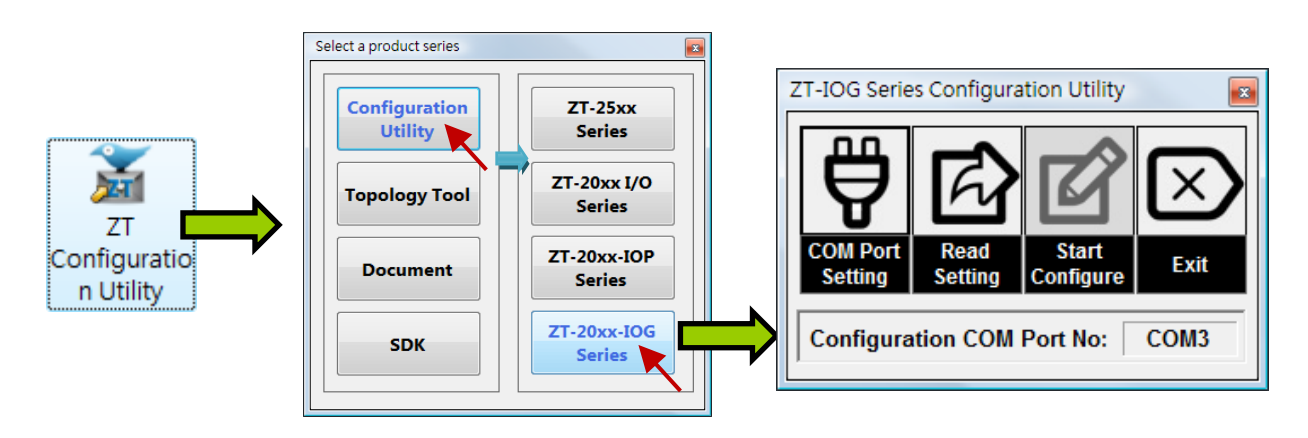

- ② 透過 ZT-IOG 軟體工具,來連線至 ZT-20xx-IOG 模組。
	- **-** 點選【COM Port Setting】按鈕, 並選擇 ZT-2570 模組所使用的 通訊埠編號。

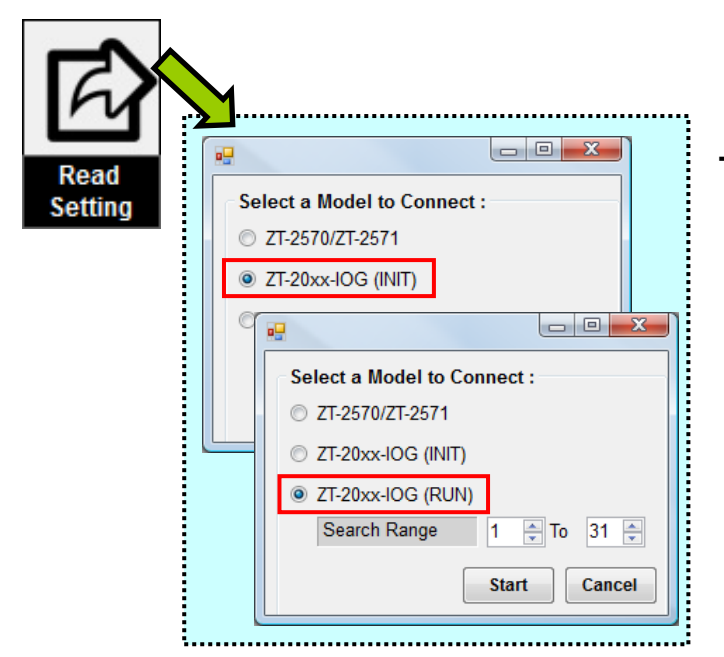

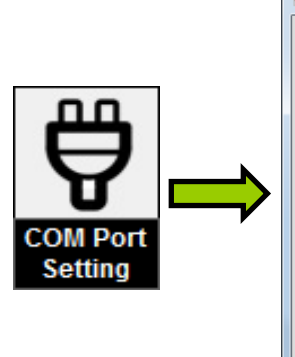

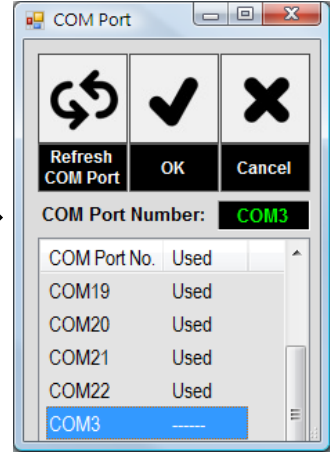

**-** 點選【Read Setting】按鈕,來 讀取 ZT-20xx-IOG 模組的當前 設定值,並依據指撥開關的設定 (見 3.1.3 節 [硬體設定](#page-17-0) ), 來選擇 RUN 或 INIT 連線模式。

ICP DAS, ZT-257x DIO 資料集中器快速上手, 版本 v1.0 Page 19 版權所有© 2016 格科技股份有限公司,保留所有權利。

③ 讀取 ZT-20xx-IOG 模組的設定值完成後,請直接在 **New** 欄輸入新值來調整參數。 以下說明了可設定的一些參數:

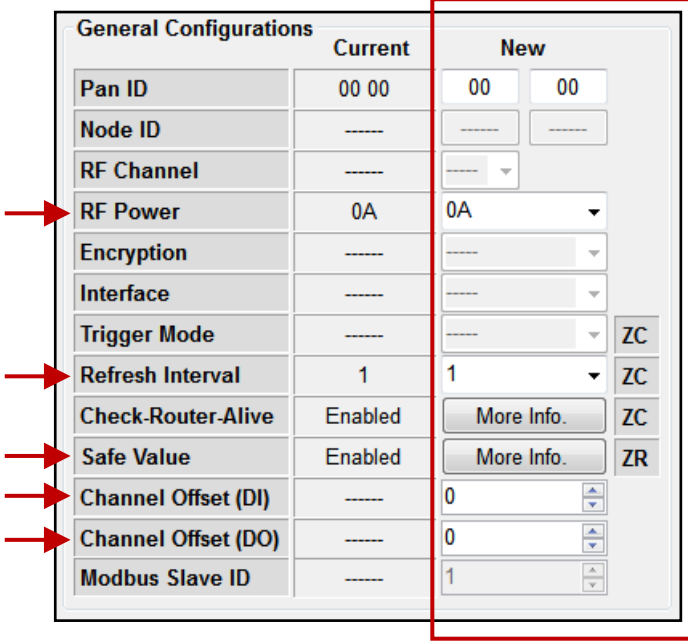

- [RF Power](#page-8-0):

此參數用來設定無線射頻訊號的強度,請參考【2.2 節 [基本設定參數介紹】](#page-8-0)。

- [Refresh Interval](#page-8-1): 此參數用來變更 I/O 通道的更新頻率,單位為秒。 請參考【2.2 節 [基本設定參數介紹】](#page-8-0)。
- [Safe Value](#page-9-0): 此參數用來設定 DO 通道安全值。 註: 編輯此參數前,需先啟用 Check-Router-Alive 功能。
- [Channel Offset](#page-9-1) (DI/DO):

此參數用來設定 DIO 通道與 Modbus Register 之間的配對關係。

④ 完成參數設定後,點選【Write Setting】按鈕,並等待新設定值回寫至模組 (大約需 1 ~ 2 秒)。

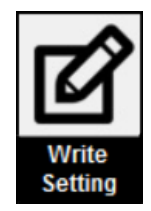

ICP DAS, ZT-257x DIO 資料集中器快速上手, 版本 v1.0 Page 20 版權所有© 2016 格科技股份有限公司,保留所有權利。

## <span id="page-22-0"></span>**3.2 ZT-257x** 模組設定

### 設定流程

使用 ZT-257x 模組的資料集中器功能時,請依照下列步驟完成設置:

① 開始設定前,請先接上模組與 PC 之間的 RS-232 或 RS-485 連接線,如下圖所示。

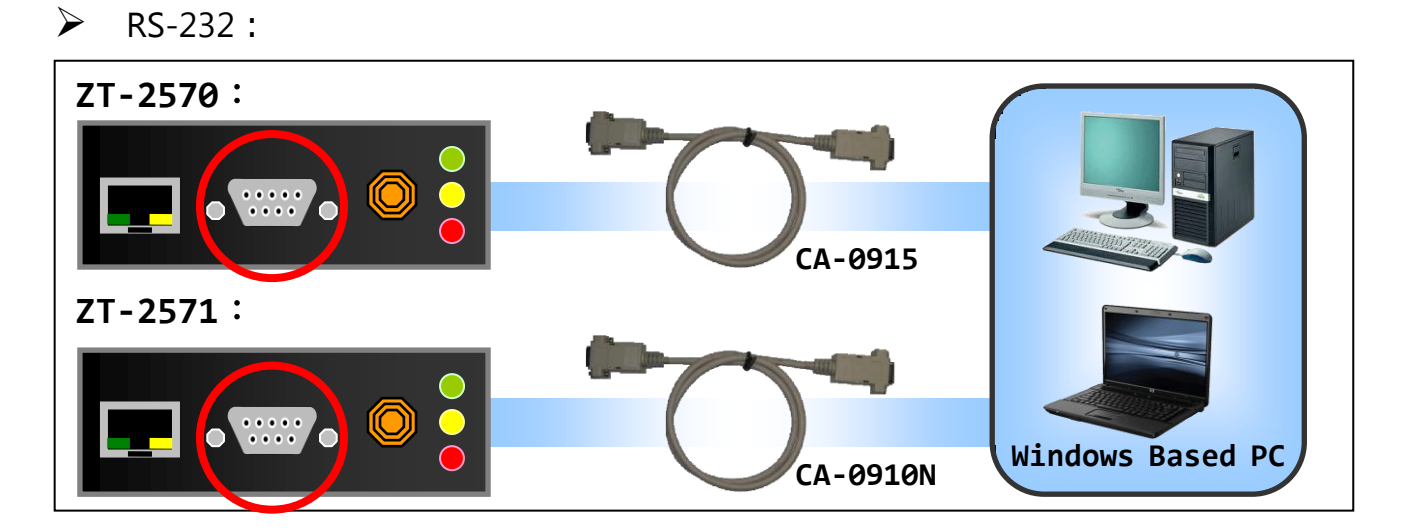

RS-485:

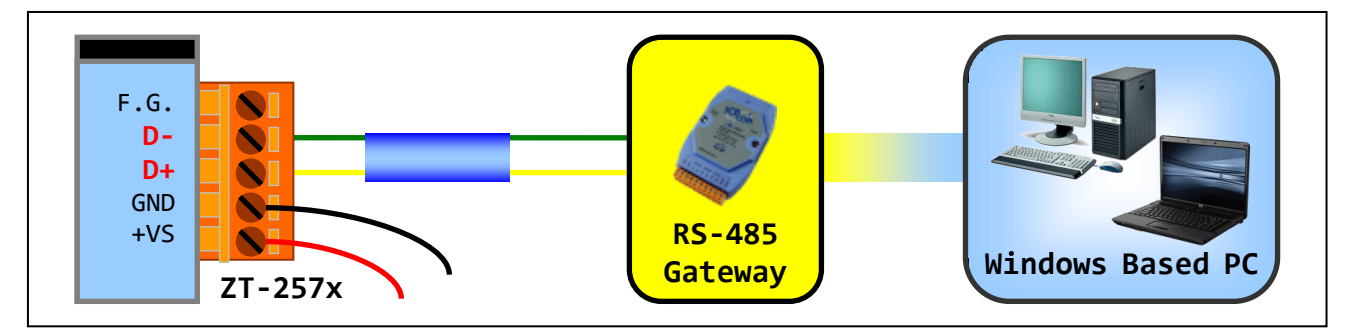

② 確認指撥開關 (如下圖所示) 是在 **ZBSET** 的位置。

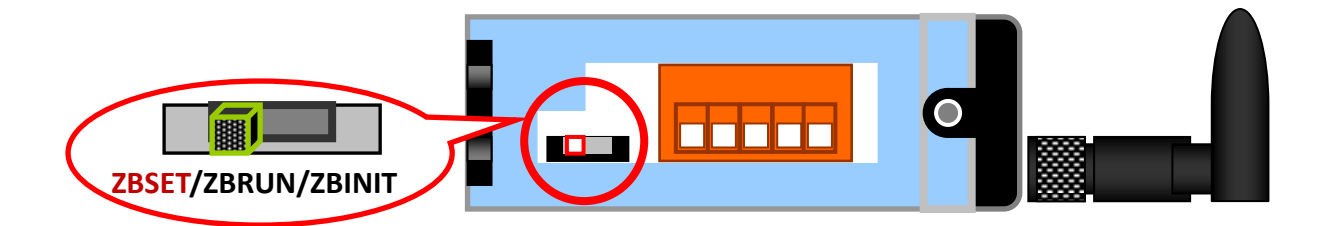

(3) 啟動模組,若 LED 指示燈為紅燈閃爍,表示此設備已啟動並進入設定模式。

ICP DAS, ZT-257x DIO 資料集中器快速上手, 版本 v1.0 Page 21 版權所有© 2016 格科技股份有限公司,保留所有權利。

④ 執行 ZT-20xx-IOG 模組的軟體工具。

(可參考 3.1.4 節軟體設定,了解關於 ZT-20xx-IOG 軟體工具的詳細說明。)

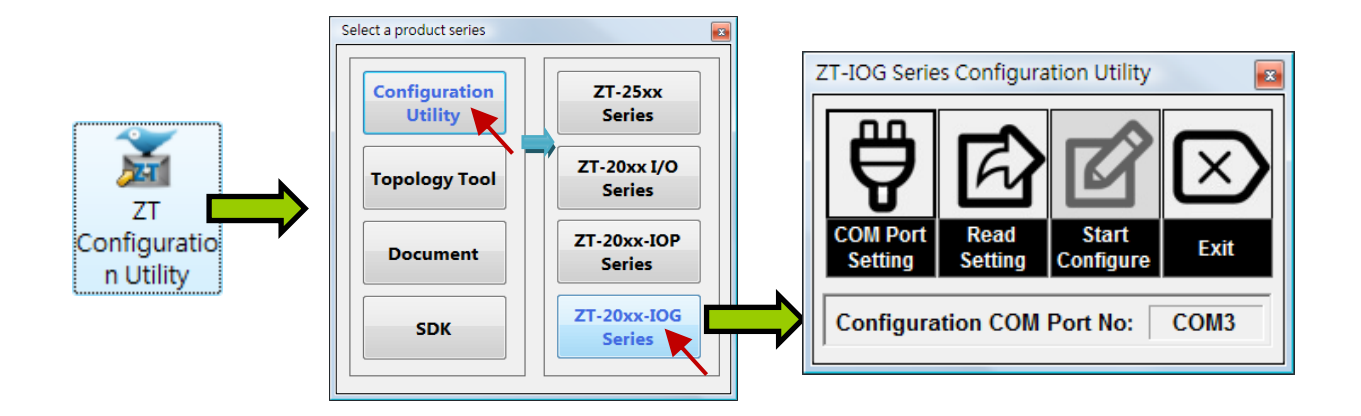

**-** 點選【COM Port Setting】按鈕,並選擇 ZT-2570 模組所使用的通訊埠編號。

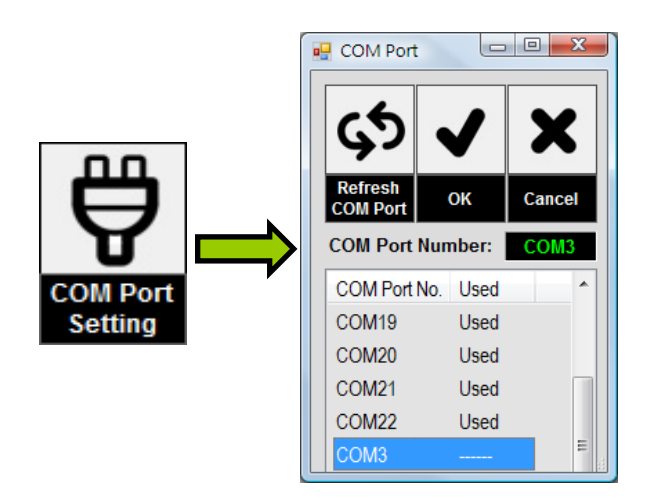

**-** 點選【Read Setting】按鈕,來讀取 ZT-257x 模組的當前設定值。

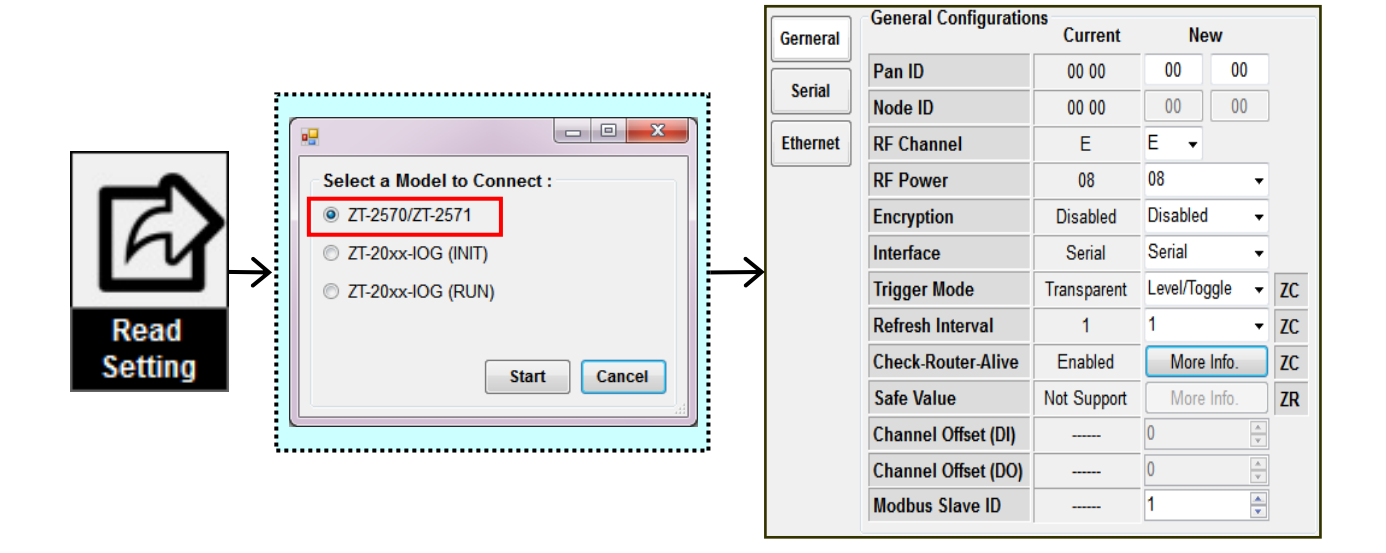

ICP DAS, ZT-257x DIO 資料集中器快速上手, 版本 v1.0 Page 22 版權所有©2016格科技股份有限公司,保留所有權利。

⑤ 讀取當前設定值後,可在 New 欄位中直接設定與 IOG 模組之間的 ZigBee、Serial 或 Ethernet 通訊相關的參數值。

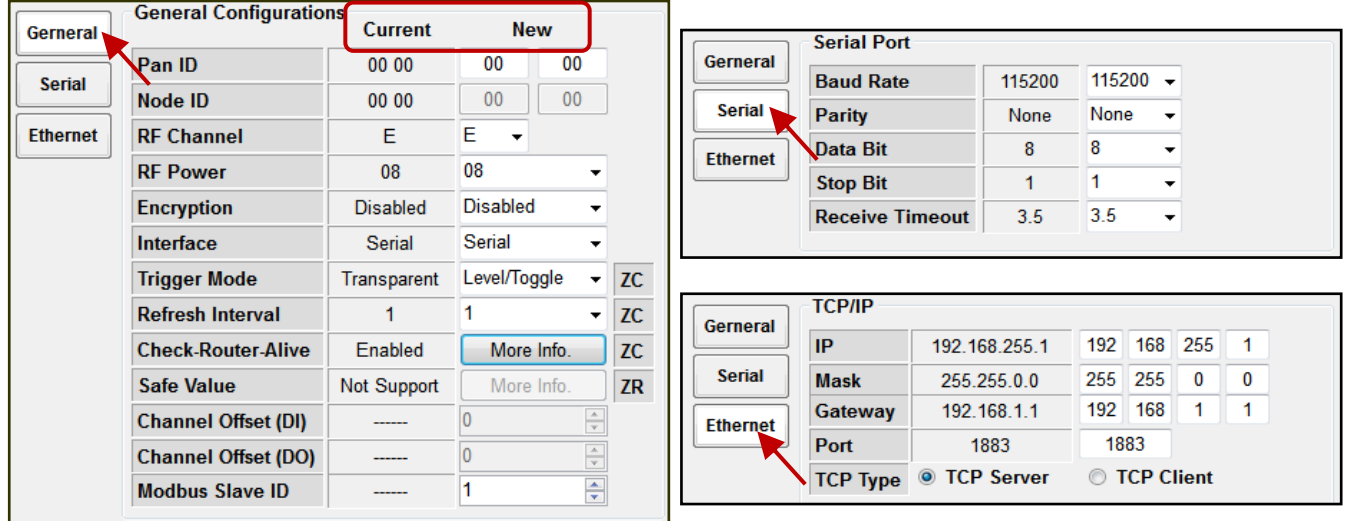

⑥ 完成參數設定後,點選【Write Setting】按鈕,並等待新設定值回寫至模組 (大約需 1 ~ 2 秒)。

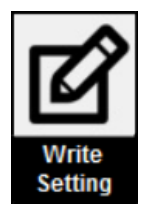

⑦ 完成設定後,請將指撥開關調回 **ZBRUN** 的位置,來啟用通訊模式。

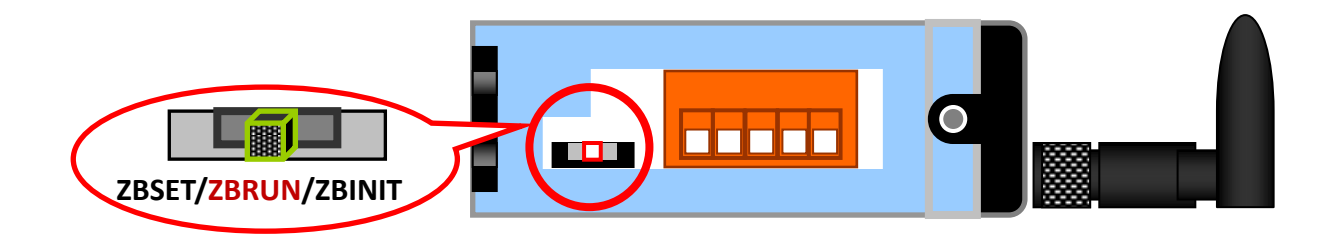

8 啟動模組,若 LED 指示燈為紅燈恆亮,表示該設備已啟動並進入通訊模式。

ICP DAS, ZT-257x DIO 資料集中器快速上手, 版本 v1.0 Page 23 版權所有© 2016 格科技股份有限公司,保留所有權利。

## <span id="page-25-0"></span>*4* 技術支援

若您在操作設備上,有遇到任何疑難問題,請 Email 至 [service@icpdas.com](mailto:service@icpdas.com) 信箱 並附上問題描述與下列資訊:

- ① ZT-257x 模組的指撥開關與旋轉開關的狀態與位置、設備目前的設定參數 與 LED 燈號狀態。
- ② ZT-20xx-IOG 模組的指撥開關與旋轉開關的狀態與位置、設備目前的設定參數 與 LED 燈號狀態。

我們將會在兩個工作天內,為您回覆。

# <span id="page-26-0"></span>*5* 附錄

## <span id="page-26-1"></span>**5.1** 進階功能 **–** 通道配對(**DIO Channel Offset**)

ZT-257x 模組內建有 ZigBee DIO 資料集中器的功能; 此功能可透過 ZigBee 無線 網路, 自動地將猿端 ZT-20xx-IOG 模組上的 DIO 通道狀態, 連結到 ZT-257x 模組上, 並 暫存於對應的欄位 (Modbus Register)之中, 使得電腦主機可以透過乙太網路、RS-232 或 RS-485 通訊介面, 使用 Modbus 協定對 ZT-257x 模組進行一次讀取 並 寫入多個 遠端 ZigBee 模組的 DIO 通道狀態。

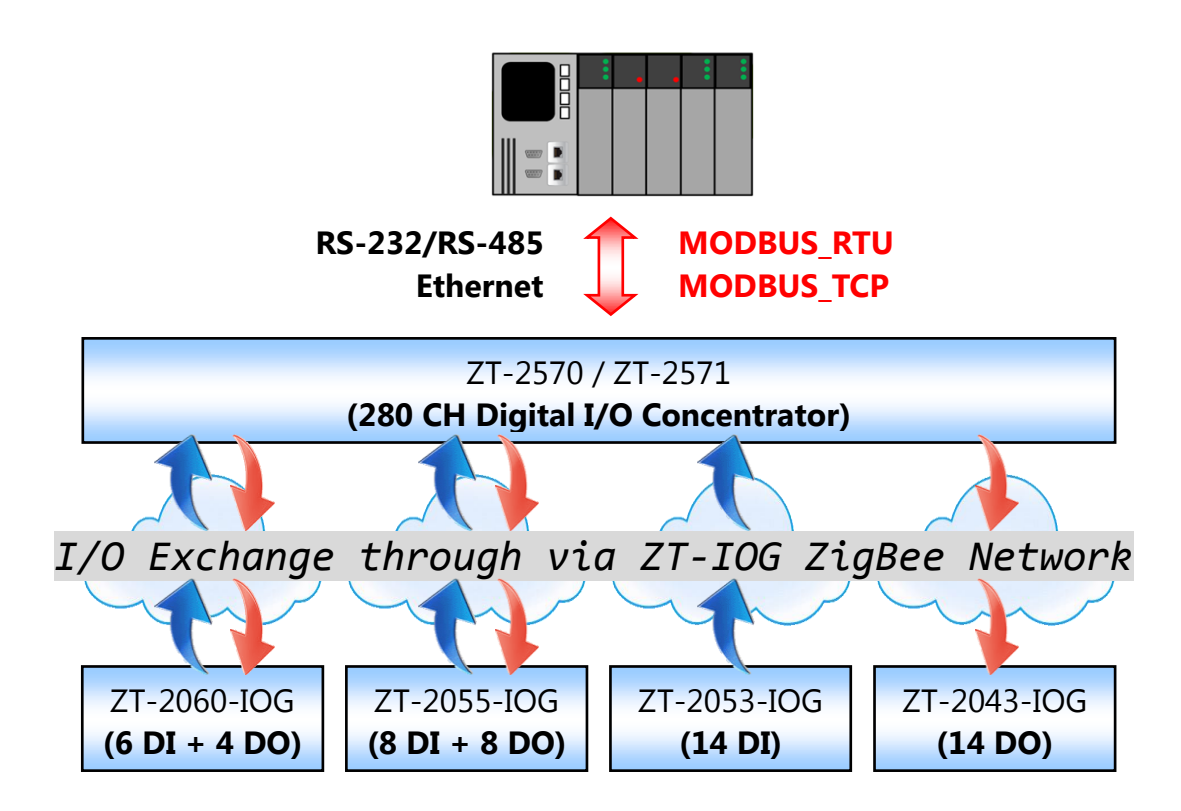

ZT-257x 模組的 DIO 資料集中器功能,提供最多 280 個 Digital 通道,可用來暫存 網路內 ZT-20xx-IOG 模組的 DIO 通道狀態。使用前,必須先設定 ZT-20xx-IOG 模組的 **Channel Offset** (DI/DO)參數,意即指定 ZT-20xx-IOG 模組的 DIO 通道 與 ZT-257x 模組的虛擬欄位 (Modbus Register) 之間的配對關係, 以便使用對應位址遠端地讀取或 寫入 ZT-20xx-IOG DIO 通道的狀態。

> ICP DAS, ZT-257x DIO 資料集中器快速上手, 版本 v1.0 Page 25 版權所有© 2016 格科技股份有限公司,保留所有權利。

### 設定 **Channel Offset**(**DI/DO**)

當使用 ZT-257x 作為 DIO 資料集中器時, 必須先設定 I/O 通道的映設關係。欲設定 對應方式,請遵照以下原則:

① 通道數限制:

|單一 ZigBee 網路,最多可支援 **280** 個 Digital 通道。

② 通道配對關係:

一個 Digital 通道,只可配置一個 DI 或是 DO 通道,不可重複配置。

- ※ 如果兩個 DI 或 DO 點重複配置到一個虛擬欄位 (即, Modbus Register), 將會 視為使用 I/O Pair-connection 功能。
- 3 如有 DI 通道未接線,表示此通道未使用,因此,將不會更新此通道狀態。
- ④ 建議把 DI、DO 通道位址規劃成連續的位址,以便外部控制主機可一次性讀寫資料 (如下所示)。

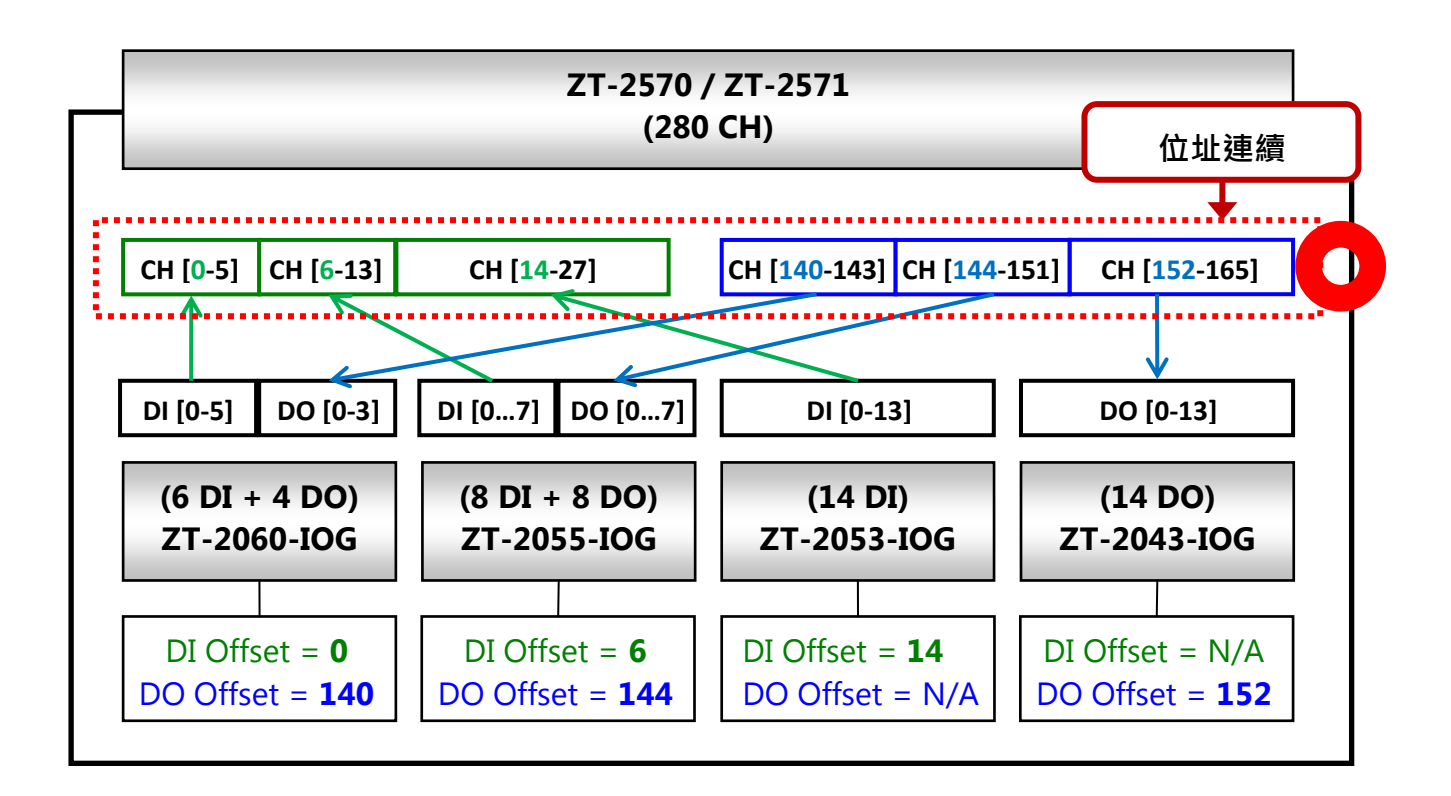

ICP DAS, ZT-257x DIO 資料集中器快速上手, 版本 v1.0 Page 26 版權所有© 2016 格科技股份有限公司,保留所有權利。

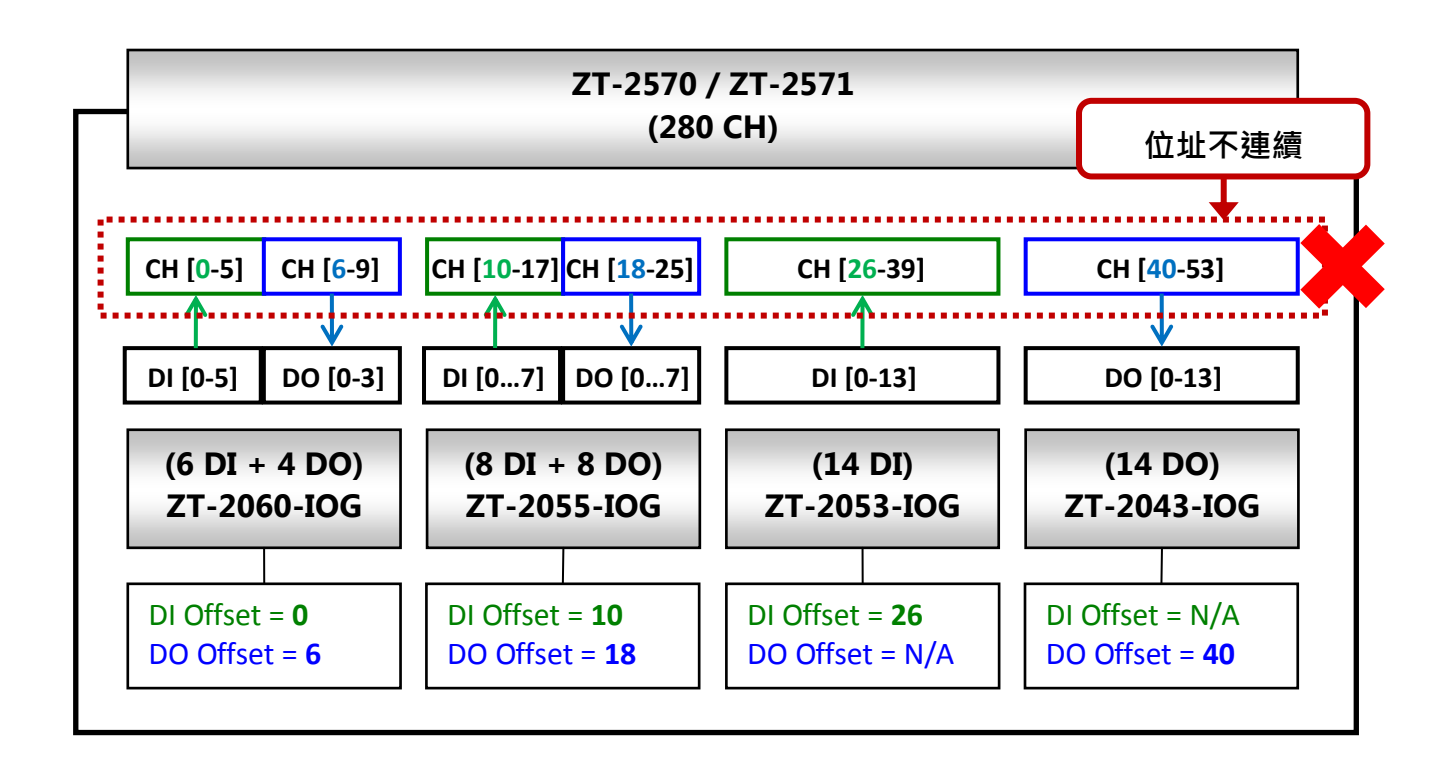

您可使用 ZT-20xx-IOG 軟體工具來設定 **Channel Offset** 的值,以下為 ZT-20xx-IOG 模組的設定範例:

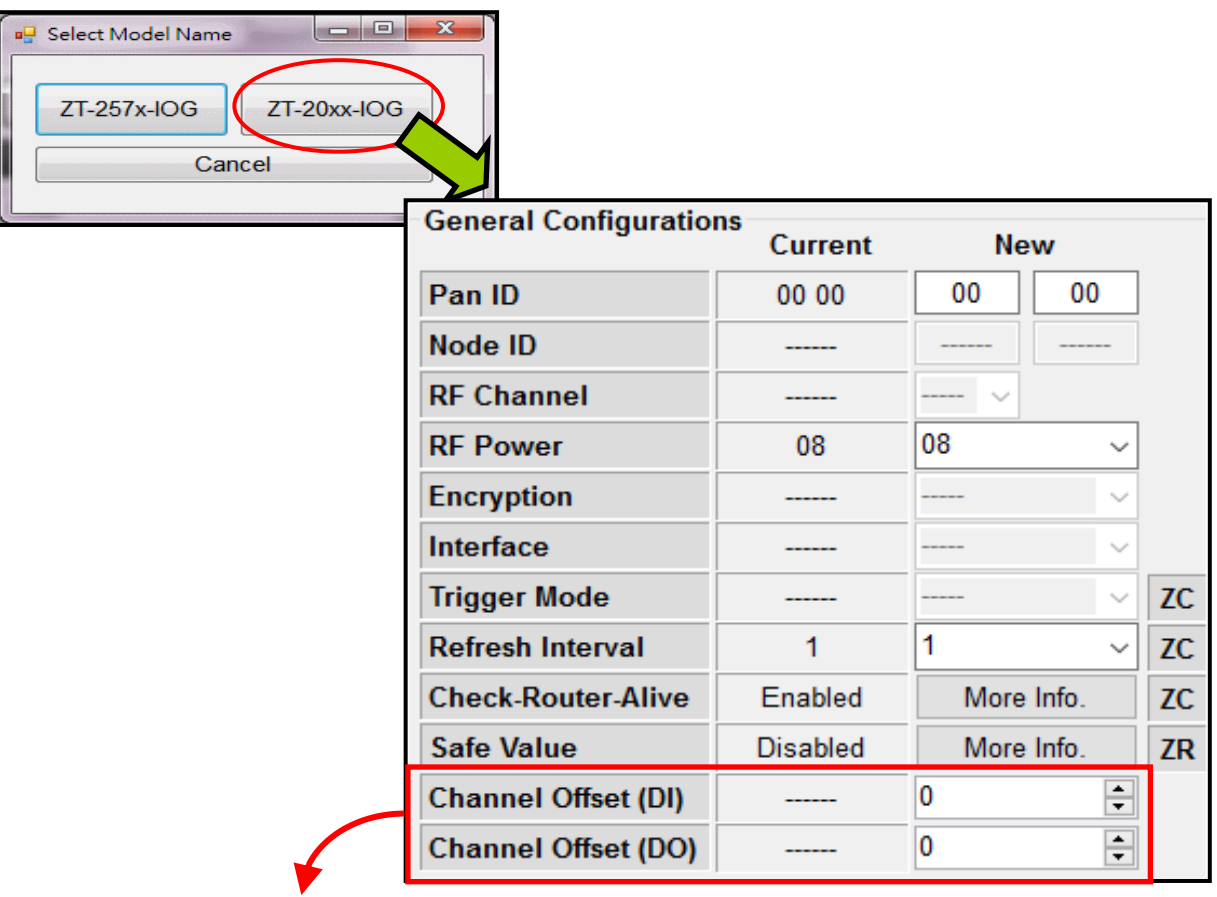

ICP DAS, ZT-257x DIO 資料集中器快速上手, 版本 v1.0 Page 27 版權所有© 2016 格科技股份有限公司,保留所有權利。

以 ZT-2055- IOG 模組 (8 DI, 8 DO 通道) 為例:

- (a) 假設其 **Channel Offset (DI)** 設定為【0】 → ZT-2055 的 DI [0~7] 狀態將自動更新到 ZT-257x 的 CH [0~7]。
- (b) 假設其 **Channel Offset (DI)** 設定為【128】 → ZT-2055 的 DI [0~7] 狀態將自動更新到 ZT-257x 的 CH [128~135]。
- (c) 假設其 **Channel Offset (DO)** 設定為【0】 → ZT-2570 的 CH [0~7] 狀態將自動更新到 ZT-2055 的 DO [0~7]。
- (d) 假設其 **Channel Offset (DO)** 設定為【48】 → ZT-2570 的 CH [48~55] 狀態將自動更新到 ZT-2055 的 DO [0~7]。

#### 讀取、寫入 **DIO** 通道狀態

<span id="page-29-0"></span>ZT-20xx-IOG 的 DIO 通道狀態資訊,暫存於 ZT-257x 模組對應的欄位 ( Modbus Register)之中,使得電腦主機可以透過乙太網路、RS-232 或 RS-485 通訊介面,使用 Modbus RTU 或 Modbus TCP 協定對 ZT-257x 模組進行一次讀取 並寫入多個遠端 ZT-20xx-IOG 模組的 DIO 通道狀態。而 Modbus Register 的欄位定義,請參考 【5.3 節 [Modbus Register](#page-35-0)】了解詳細說明。

## <span id="page-30-0"></span>**5.2** 進階功能 **-** 無線通訊狀態偵測機制

由於 ZT-IOG 系統的 I/O 更新邏輯, 主要是由 ZigBee Coordinator 模組, 當作 I/O 邏輯協調者,負責處理 DIO 通道的狀態同步,所以不須額外使用上位控制器即可完成 I/O 通道的配對。但是相對來說,當任一無線設備發生故障 或 通訊中斷時,並沒有上位 控制器可以對外發出無線斷線警告 或作相應的處置。

因此,ZT-IOG 系列模組提供了下列兩個機制,可在無線斷線時進行訊息通知:

① Check-Router-Alive

② Safe Value

### <span id="page-30-1"></span>**5.2.1 Check-Router-Alive** 功能

ZigBee Coordinator 模組的 Check-Router-Alive 功能, 會以一秒一個模組的頻率, 主動偵測遠端 ZigBee Router 模組 與 ZigBee Coordinator 模組之間的連線狀態,再 透過 Modbus RTU、Modbus TCP 通訊協議,將 ZigBee Router 模組的連線狀態提供給 外部上位機。

#### - 適用模組:**ZT-20xx-IOG**(當作 **ZigBee Coordinator** 使用)

ZT-20xx-IOG 模組提供了一個 DO 通道作為斷線警示用,稱為 Disconnection Alarm Channel(斷線警報通道)。若網路上任何 ZigBee Router 模組斷線時,**Disconnection Alarm Channel** 將會立即啟動。使用者可預先在此通道接上警示裝置 (例如:蜂鳴器、 警示燈、...), 以在 ZT-20xx-IOG 模組斷線時, 觸發警示裝置, 發出警報訊息通知相關 人員處理,以避免無線通訊中斷期間,發生不可預期的危害。

#### - 適用模組:**ZT-2570** (**ZigBee Coordinator**)

ZT-2570 模組上的暫存器 (Register) 可儲存遠端模組的連線狀態資訊,並提供一組 Modbus Register 讓外部的上位控制器可透過 Modbus RTU、Modbus TCP 通訊協議進行 讀取。其詳細使用方法可參考【5.3.1 節 [Modbus Register](#page-35-1) – Read Coils】。

#### - 設定 **Check-Router-Alive** 功能

開始監測遠端模組的連線狀態之前,需先設定模組的 **Check-Router-Alive** 功能。 請依照下列說明來設定模組:

① 執行 ZT-20xx-IOG 軟體工具 (ZT Configuration Utility.exe)。請見 3.2 節 [ZT-257x](#page-22-0)  [模組設定](#page-22-0) 與 3.1.4 節 ZT-20xx-IOG [模組的軟體設定,](#page-20-0) 了解如何設定 ZT-2570 與 ZT-20xx-IOG 模組。

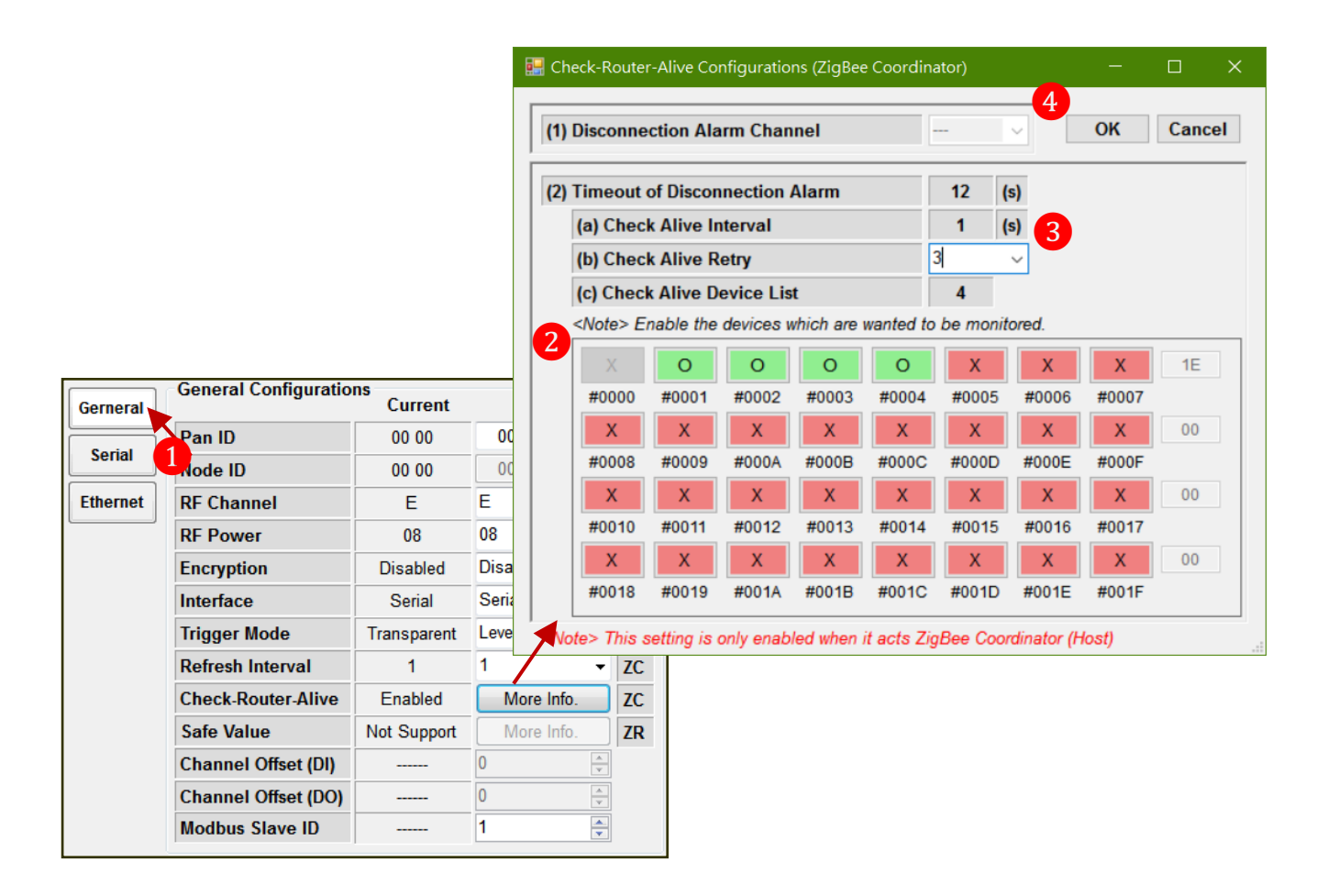

ICP DAS, ZT-257x DIO 資料集中器快速上手, 版本 v1.0 Page 30 版權所有© 2016 格科技股份有限公司,保留所有權利。

- ② 指定欲監測的 ZT-IOG 模組: 請參考下表中【Check Alive Device List】參數說明。
- ③ 指定檢測重試次數(Retry): 請參考下表中【Check Alive Retry】參數說明。
- ④ 指定斷線警報通道(限 ZT-20xx-IOG): 請參考下表中【Disconnection Alarm Channel】參數說明。

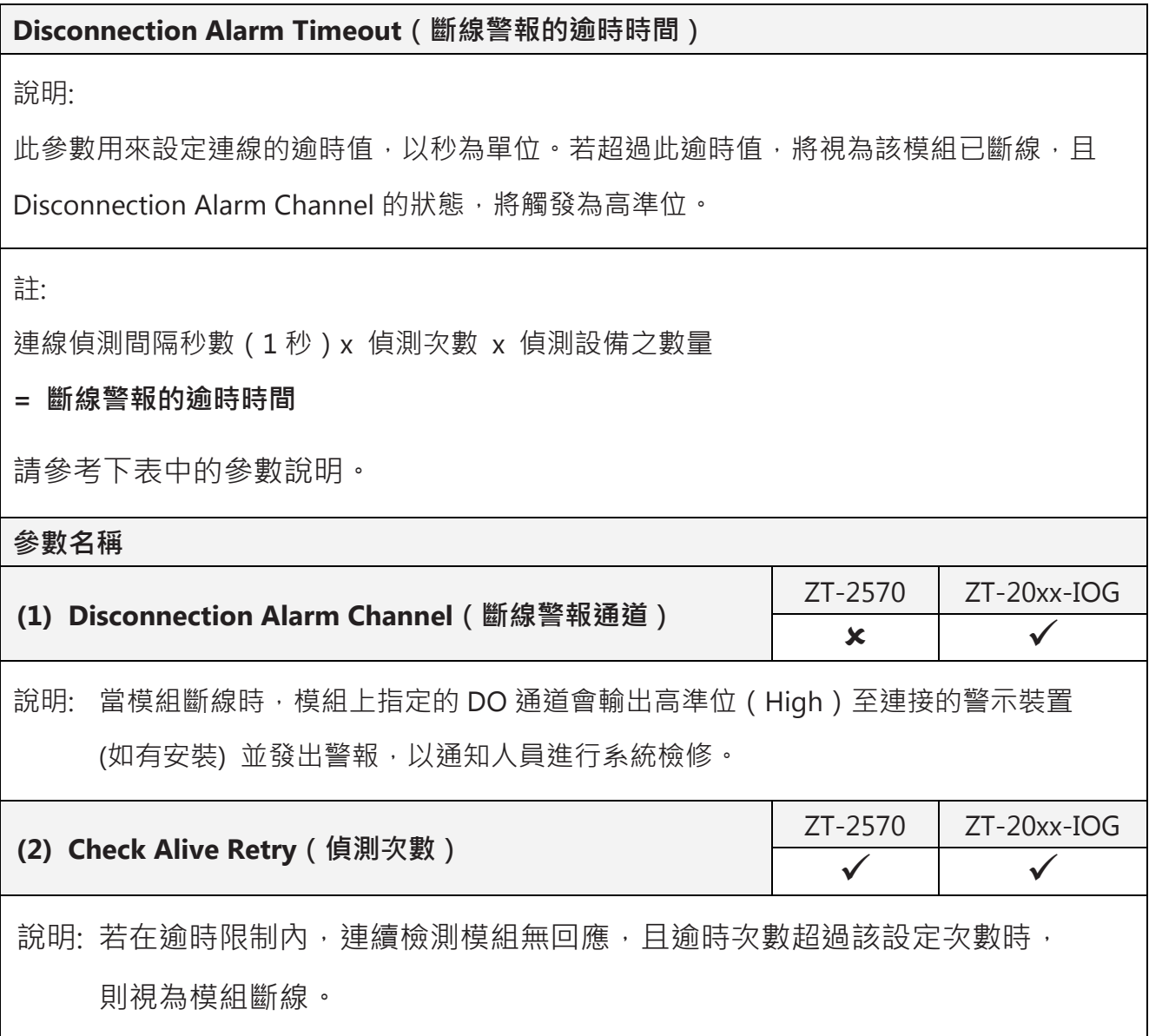

ICP DAS, ZT-257x DIO 資料集中器快速上手, 版本 v1.0 Page 31 版權所有© 2016 格科技股份有限公司,保留所有權利。

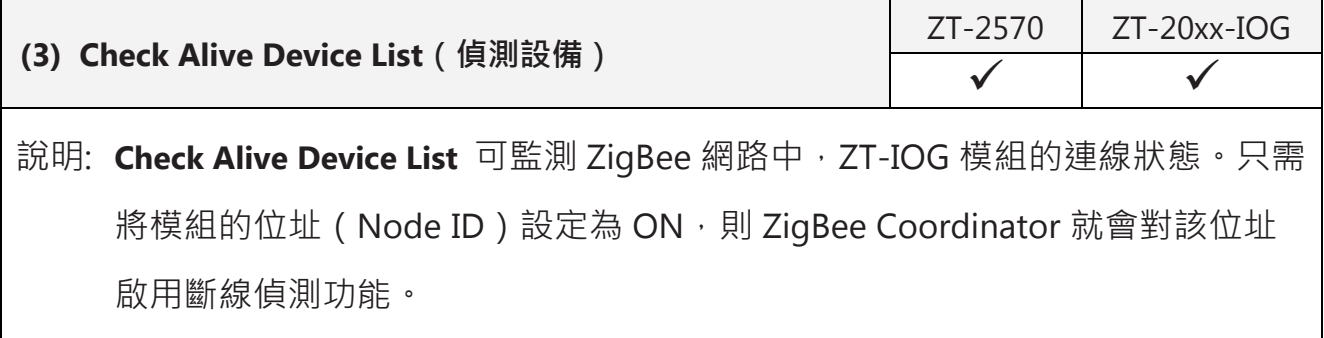

#### <span id="page-33-0"></span>**5.2.2 Safe Value**

Safe Value 功能是一種無線通訊中斷的緊急應變措施, 其機制是 ZigBee Router 會 定時地 與 ZigBee Coordinator 進行通訊,當兩者無線通訊中斷超過一定時間 (WDT) 時, ZigBee Router 模組的 DO 通道狀態將立即改變為安全值 (Safe Value)。

#### - 適用模組:**ZT-20xx-IOG**(當作 **ZigBee Router** 使用)

實體 DO 通道在無線通訊中斷時,會自動改變狀態為 Safe Value,一旦恢復無線 通訊,會自動改變狀態回到系統正常的 DO 輸出狀態。

#### - 適用模組:**ZT-2571** (**ZigBee Router**)

虛擬欄位 ( Modbus Register ) 通道在無線通訊中斷時, 會自動改變狀態為 Safe Value,一旦恢復無線通訊,會自動改變狀態回到系統正常的 DO 輸出狀態。

#### - **Safe Value** 設定項目

請依照下列說明來設定模組的安全值 (Safe Value):

① 執行 ZT-20xx-IOG 軟體工具 (ZT Configuration Utility.exe)。請見 3.2 節 [ZT-257x](#page-22-0)  [模組設定](#page-22-0) 與 3.1.4 節 ZT-20xx-IOG [模組的軟體設定,](#page-20-0) 了解如何設定 ZT-2570 與 ZT-20xx-IOG 模組。

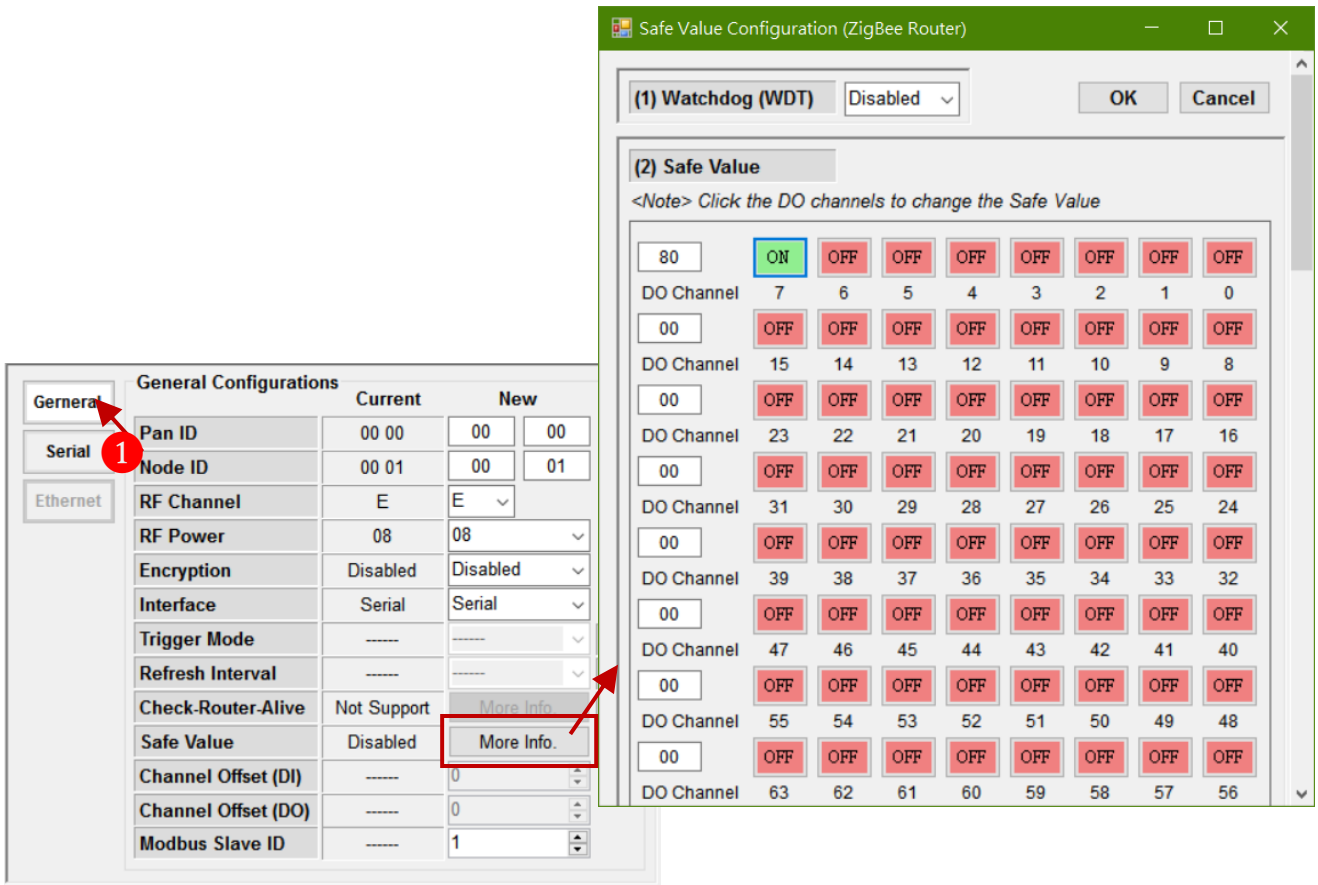

- ② 指定連線逾時值:請參考下表中【WDT】參數說明。
- ③ 指定 DO 通道安全值:請參考下表中【Safe Value】參數說明。

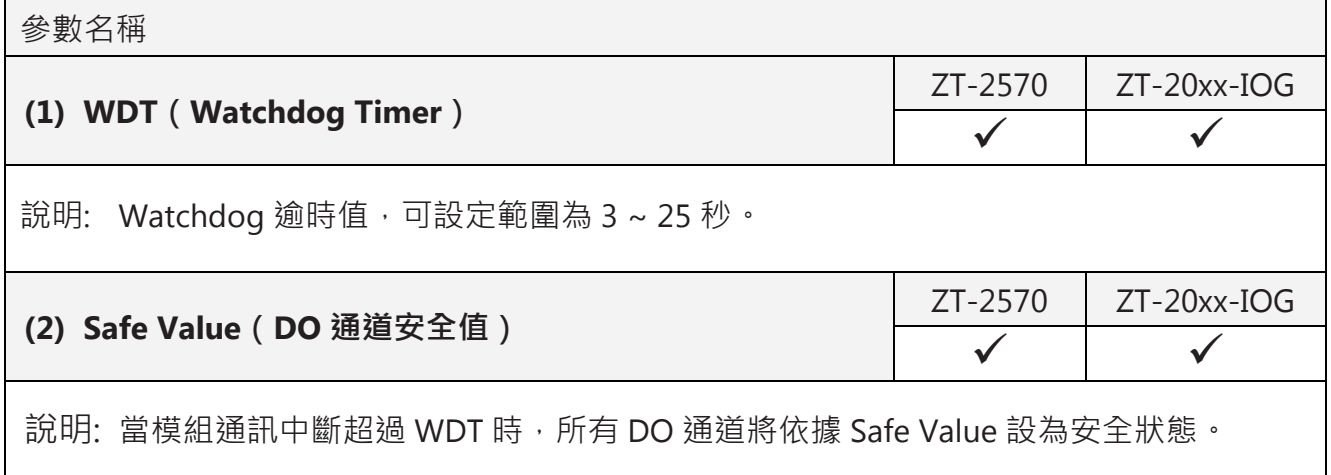

ICP DAS, ZT-257x DIO 資料集中器快速上手, 版本 v1.0 Page 33 版權所有©2016格科技股份有限公司,保留所有權利。

## <span id="page-35-0"></span>**5.3 Modbus Register**

## <span id="page-35-1"></span>**5.3.1 01**(**0x01**)**Read Coils**

此功能碼 (Function Code) 可用來讀取 ZT-257x 模組上各虛擬通道的暫存 DO 值。

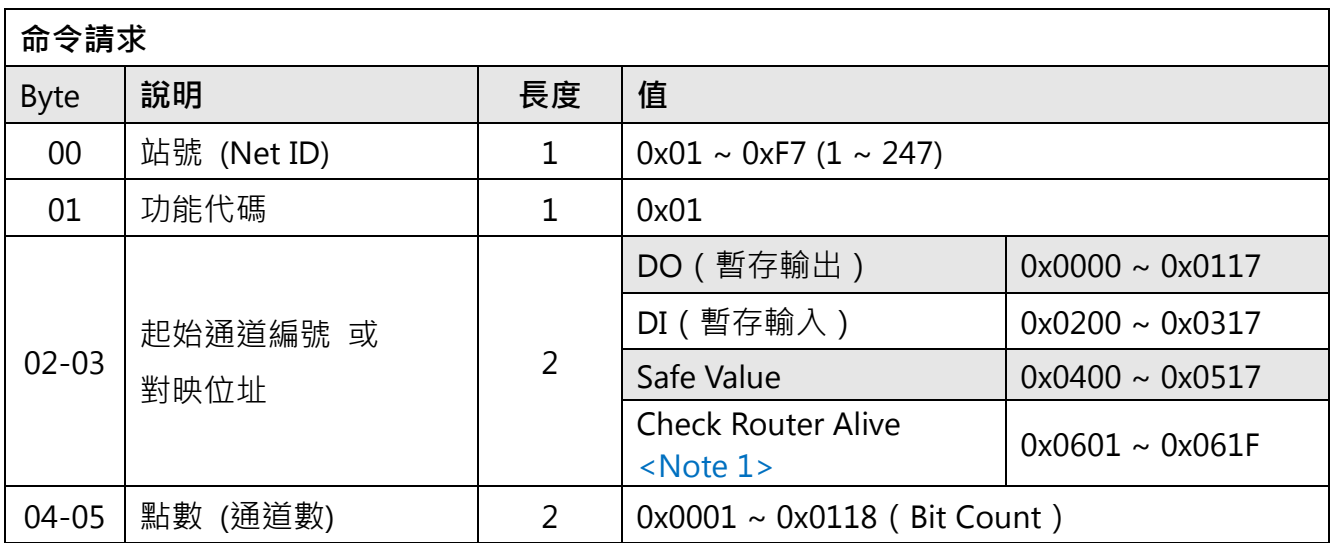

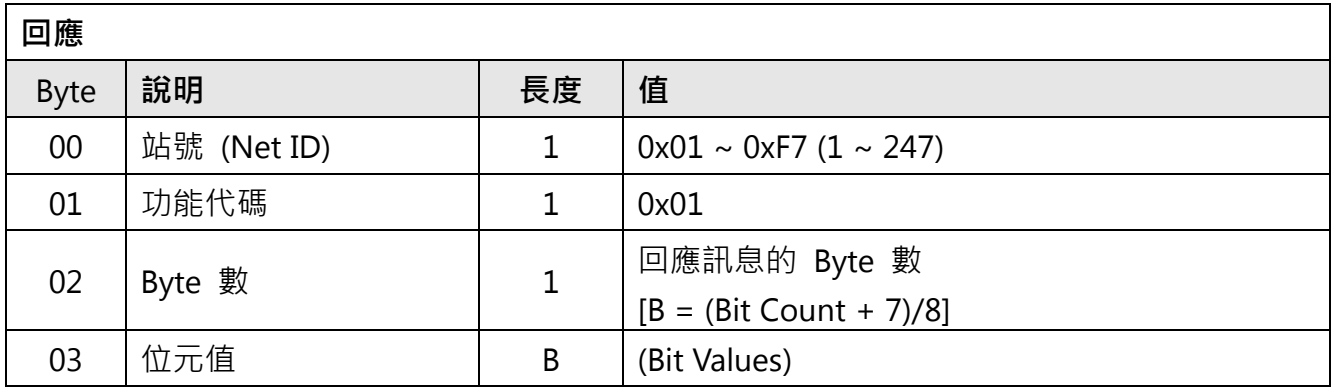

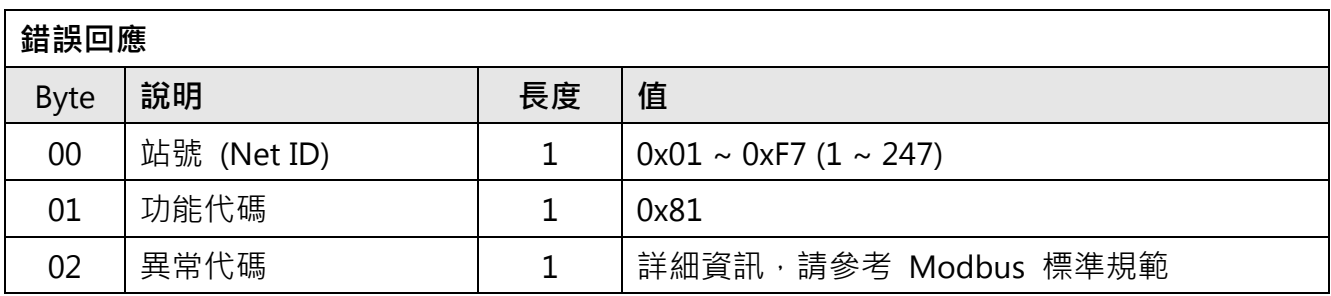

ICP DAS, ZT-257x DIO 資料集中器快速上手, 版本 v1.0 Page 34 版權所有©2016格科技股份有限公司,保留所有權利。

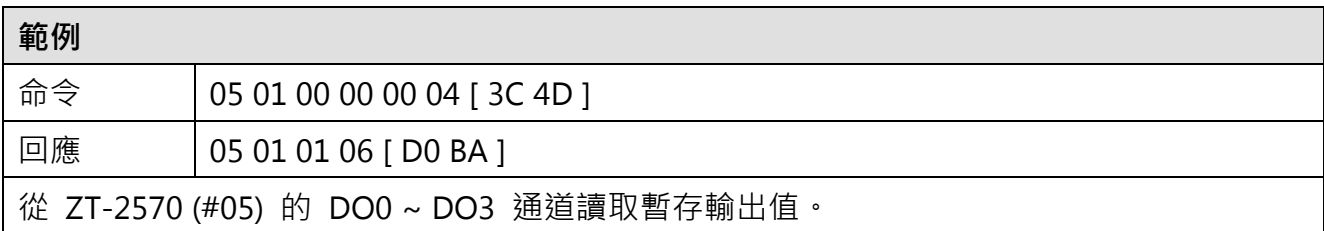

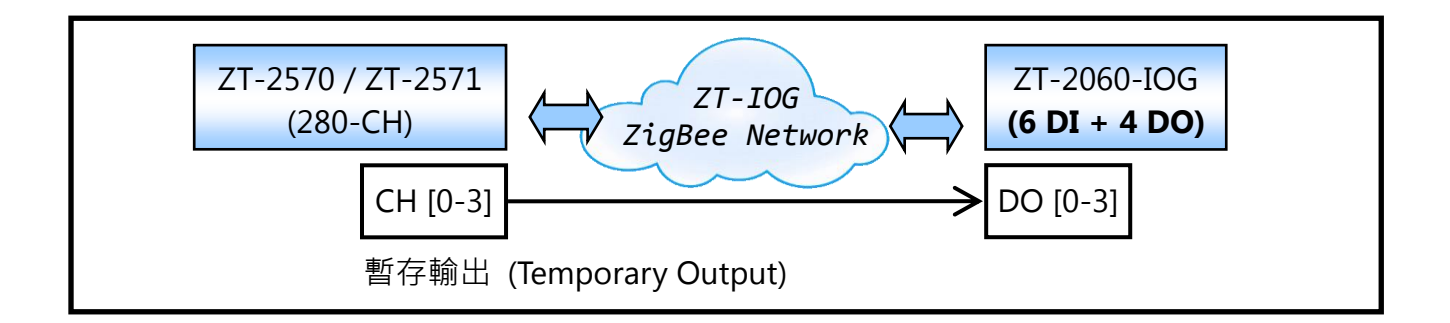

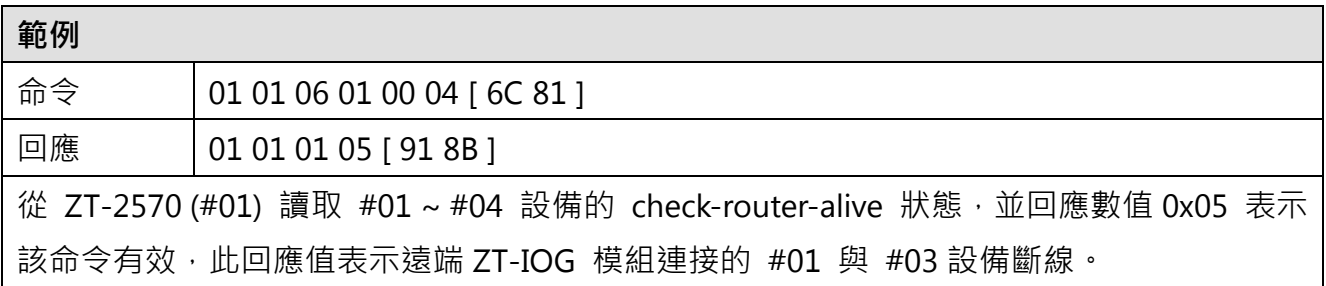

#### **<Note 1>**

請參考下表,使用 Modbus Register 位址,由 ZigBee Coordinator 讀取 Check-Router-Alive 通道的連線狀態。

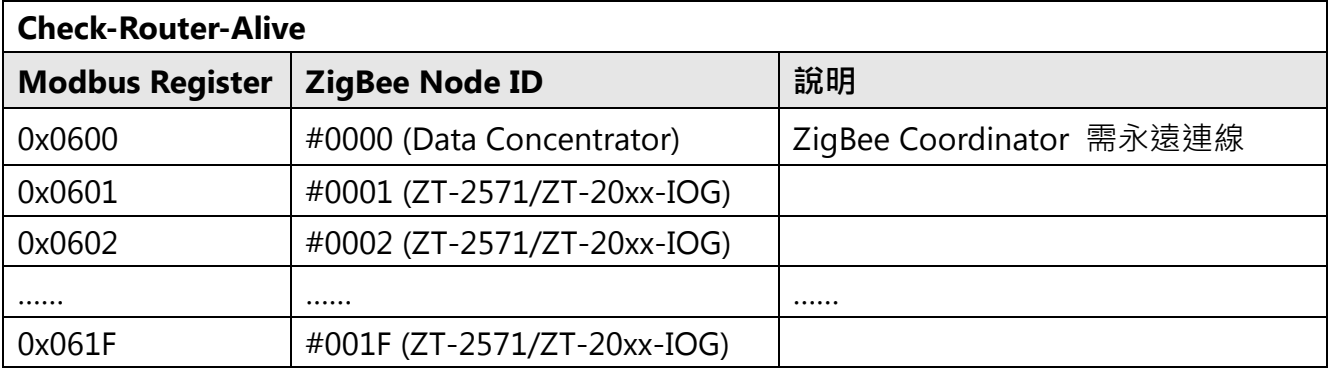

ICP DAS, ZT-257x DIO 資料集中器快速上手, 版本 v1.0 Page 35 版權所有© 2016 格科技股份有限公司,保留所有權利。

## <span id="page-37-0"></span>**5.3.2 02**(**0x02**)**Read Discrete Inputs**

此功能碼 (Function Code) 可用來讀取 ZT-257x 模組上 DI 通道的目前狀態。

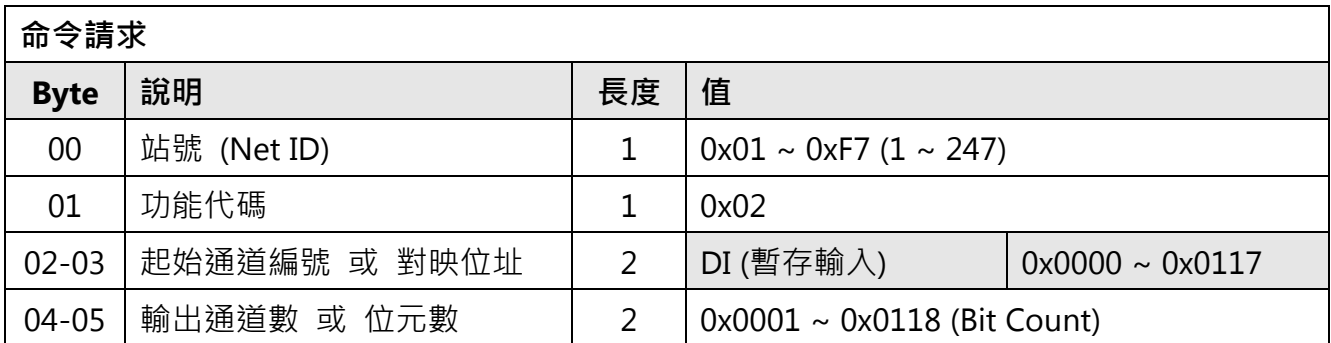

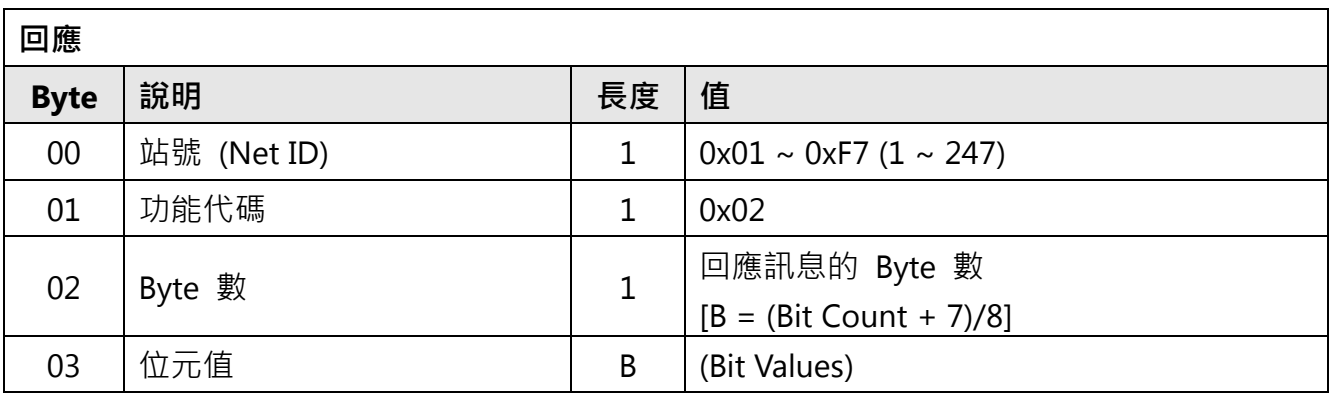

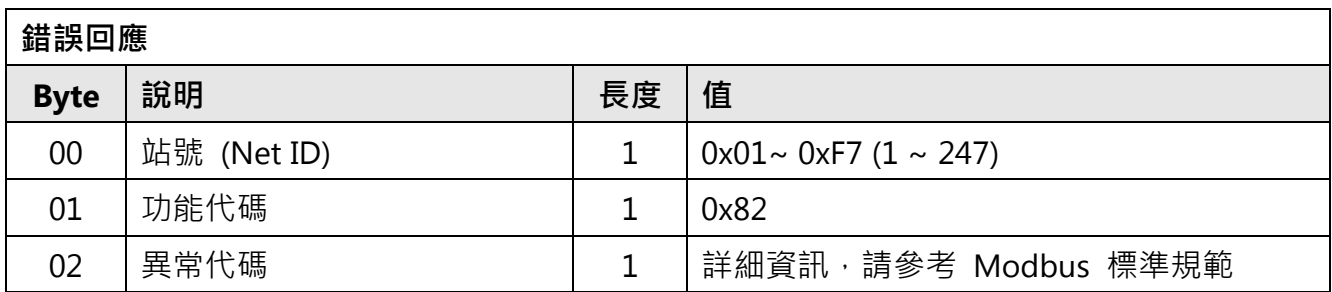

ICP DAS, ZT-257x DIO 資料集中器快速上手, 版本 v1.0 Page 36 版權所有©2016格科技股份有限公司,保留所有權利。

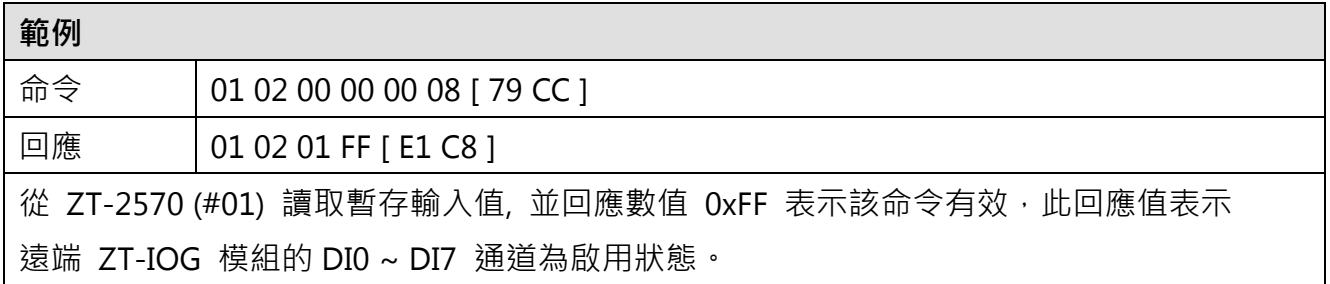

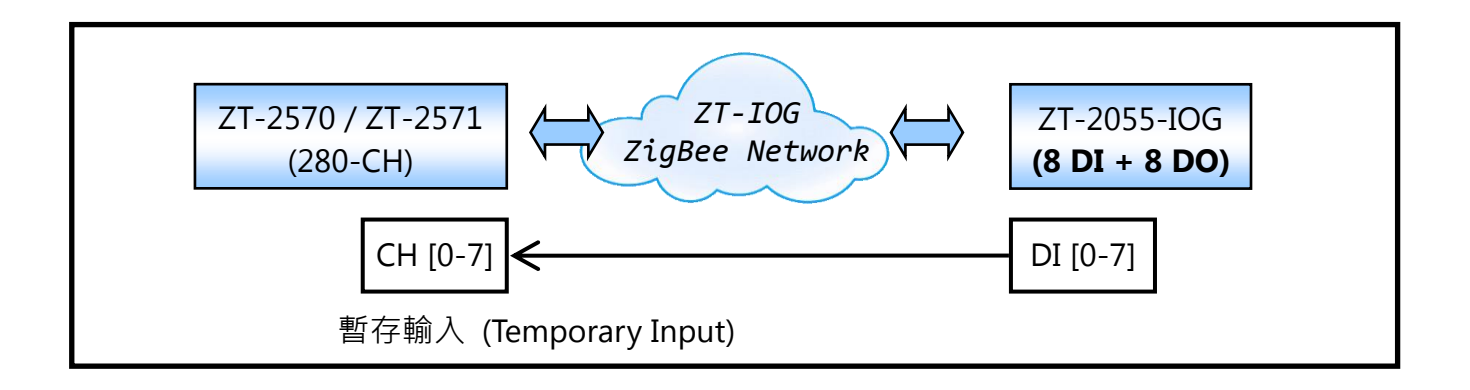

ICP DAS, ZT-257x DIO 資料集中器快速上手, 版本 v1.0 Page 37 版權所有© 2016 格科技股份有限公司,保留所有權利。

## <span id="page-39-0"></span>**5.3.3 05**(**0x05**)**Write Single Coil**

此功能碼 (Function Code) 可用來設定 ZT-257x 模組上, 指定通道的暫存 DO 值。

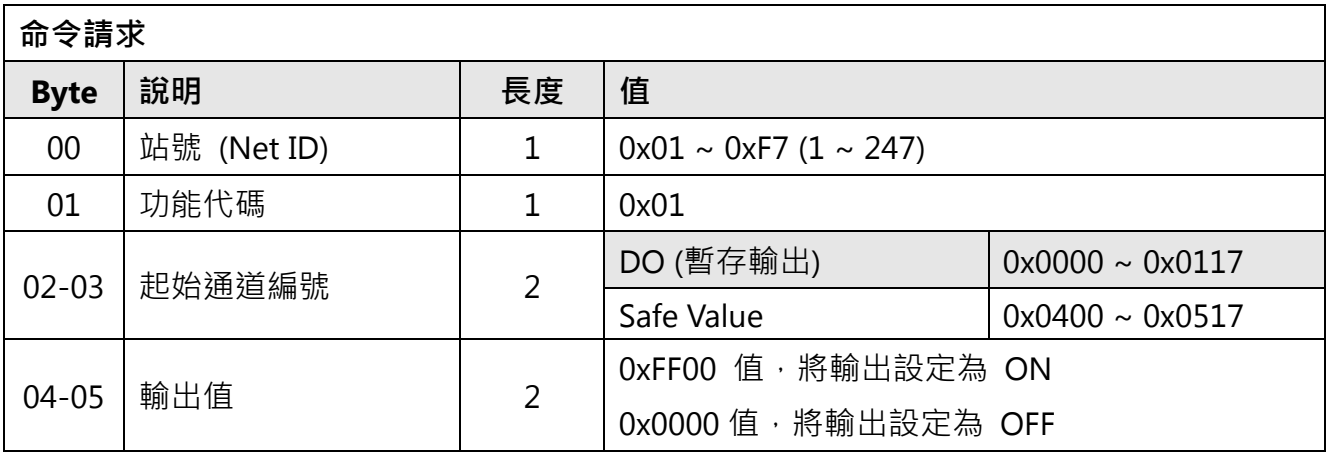

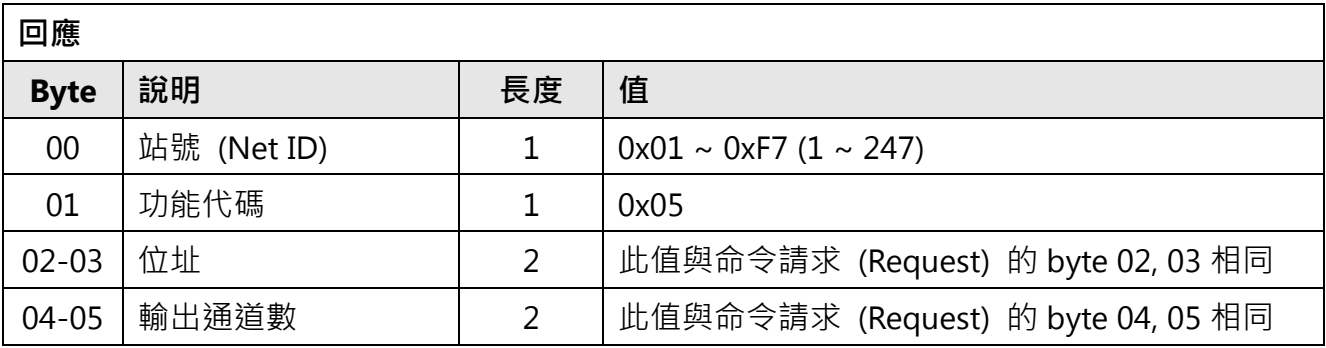

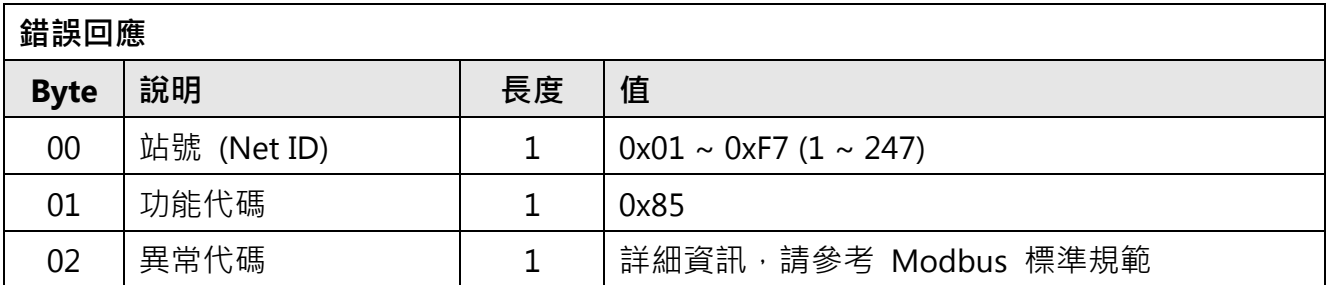

ICP DAS, ZT-257x DIO 資料集中器快速上手, 版本 v1.0 Page 38 版權所有©2016格科技股份有限公司,保留所有權利。

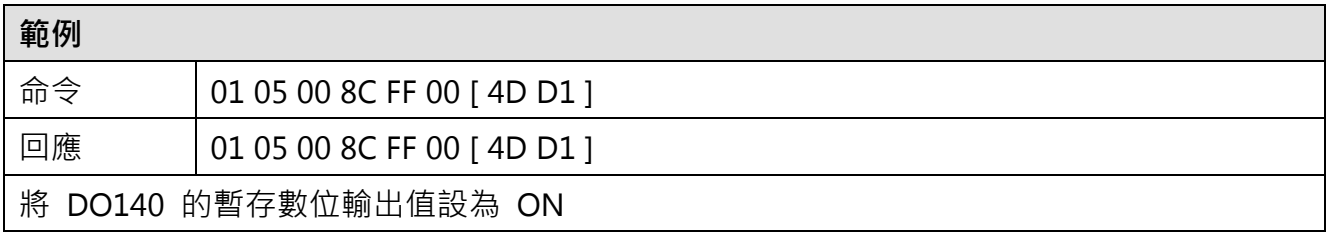

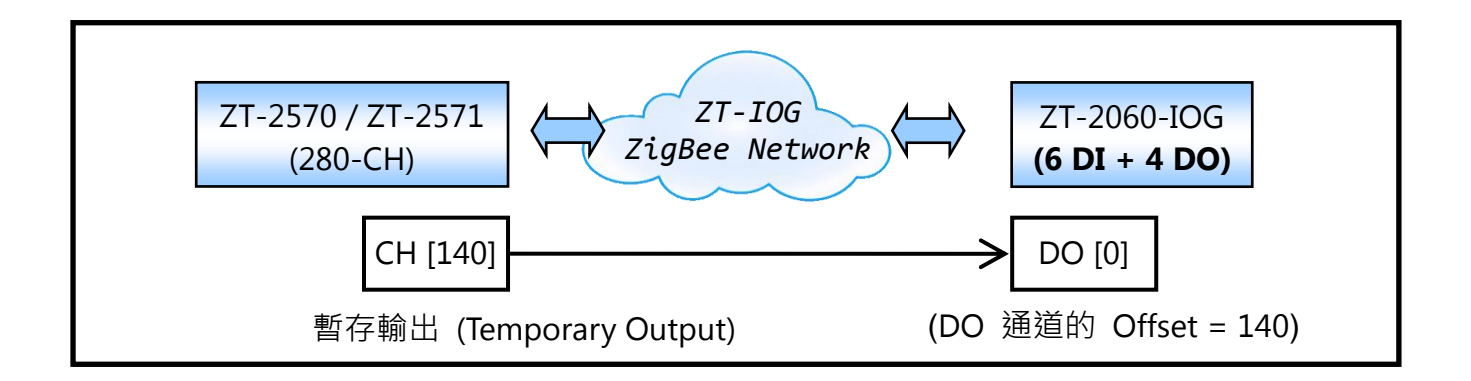

ICP DAS, ZT-257x DIO 資料集中器快速上手, 版本 v1.0 Page 39 版權所有© 2016 格科技股份有限公司,保留所有權利。

## <span id="page-41-0"></span>**5.3.4 15**(**0x0F**)**Write Multiple Coils**

此功能碼 (Function Code) 可用來設定 ZT-257x 模組上, 各通道的暫存 DO 值。

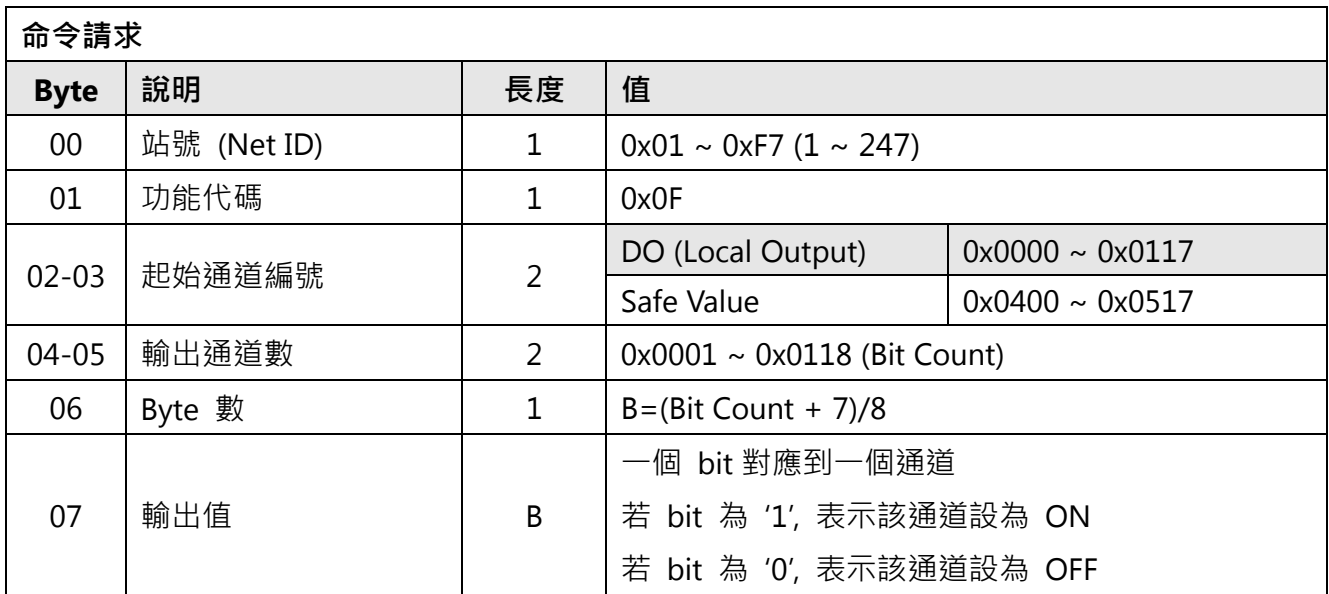

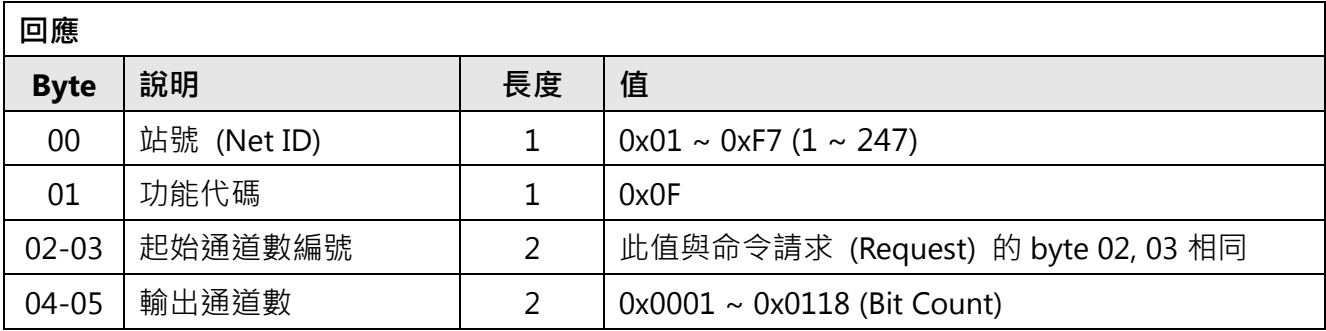

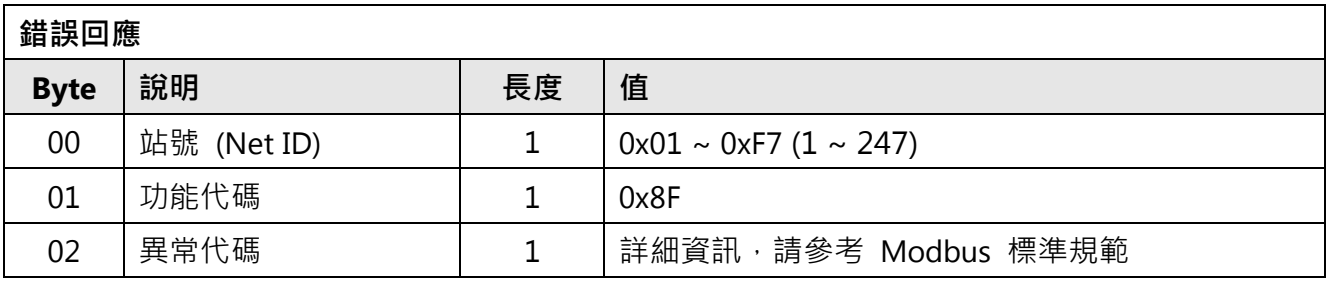

ICP DAS, ZT-257x DIO 資料集中器快速上手, 版本 v1.0 Page 40 版權所有©2016格科技股份有限公司,保留所有權利。

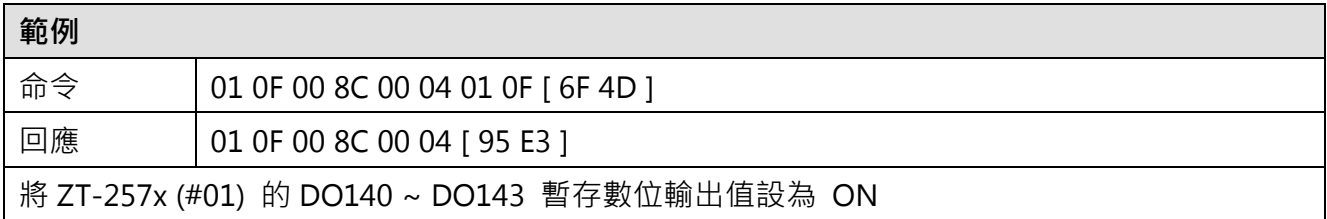

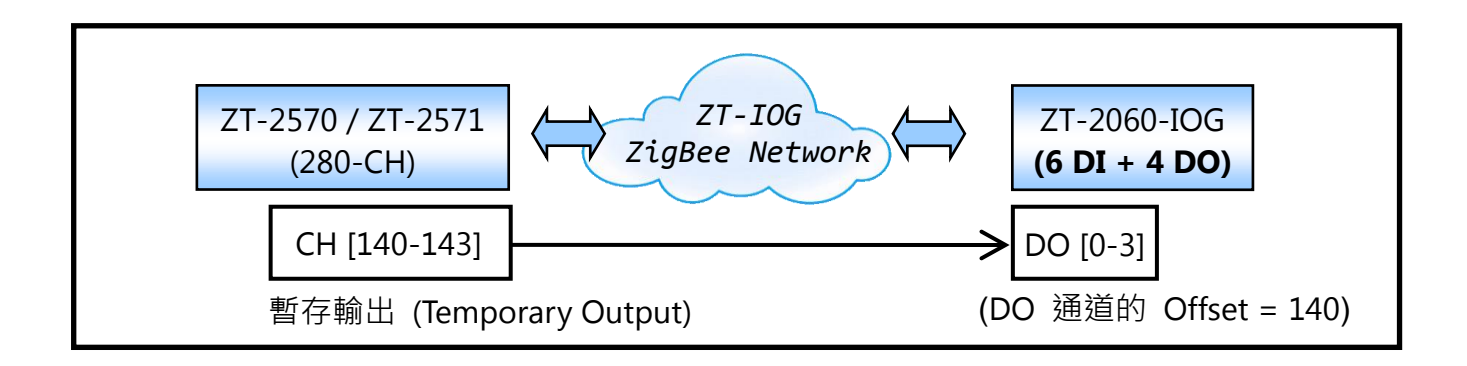

ICP DAS, ZT-257x DIO 資料集中器快速上手, 版本 v1.0 Page 41 版權所有© 2016 格科技股份有限公司,保留所有權利。

## <span id="page-43-0"></span>**5.4 LED** 狀態指示燈

以下為不同 LED 狀態指示燈的各種狀態描述與功能說明。

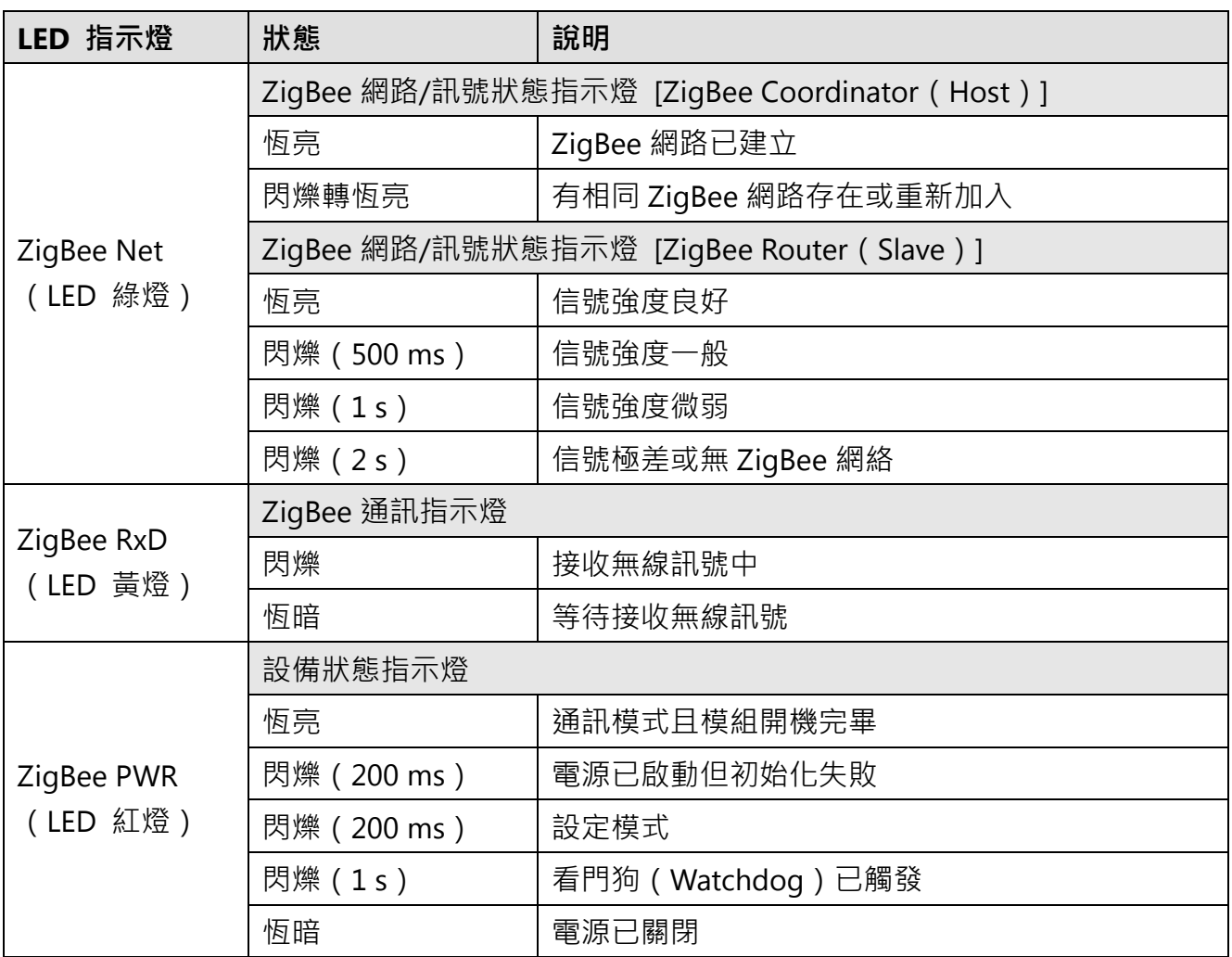